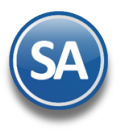

## **SuperADMINISTRADOR**

## **GUÍA PARA EXPEDIR CFDI con COMPLEMENTO CARTA PORTE**

**Indice**

### <span id="page-0-0"></span>1. [Configuración](#page-2-0)

[1.1 Alta de Tipo de Comprobante tipo Traslado](#page-2-1) 

1.2 [Alta de Serie de Comprobantes CFDI y/o formatos de impresión.](#page-3-0)

- 1.3 Alta de Artículo de servicios [para la emisión del CFDI traslado](#page-5-0)
- 1.4 [Asignar a los Artículos que se trasladan la Clave SAT Carta Porte](#page-6-0)
- 1.5 [Domicilio Carta Porte a Sucursales](#page-6-1)
- 1.6 [Domicilio Carta Porte Clientes](#page-7-0)
- 1.7 [Domicilio Carta Porte Consignado A](#page-8-0)
- 1.8 Datos Carta Porte en Personal (Choferes, Ayudantes)
- 1.9 Datos Carta Porte en Vehículos

### **[SECCION EMISION CFDI con COMPLEMENTO CARTA PORTE AUTOTRANSPORTE](#page-10-0)**

- 2. [Emisión de CFDI´s de Traslados con](#page-10-1) Complemento Carta Porte
- 3. Emisión CFDI´s de Ingresos con Complemento Carta Porte
- 4[.](#page-31-0) [Emisión CFDI´s de Ingresos sin complemento Carta Porte en transporte local](#page-31-0)
- 5[. Cancelación CFDI con Complemento Carta Porte](#page-32-0)

### **OBJETIVO**

Generar los CFDI de Traslado o Ingreso con el Complemento Carta Porte para acreditar el transporte de bienes o mercancías por los distintos medios dentro del territorio nacional.

## **1. CFDI tipo Traslado con complemento Carta Porte**

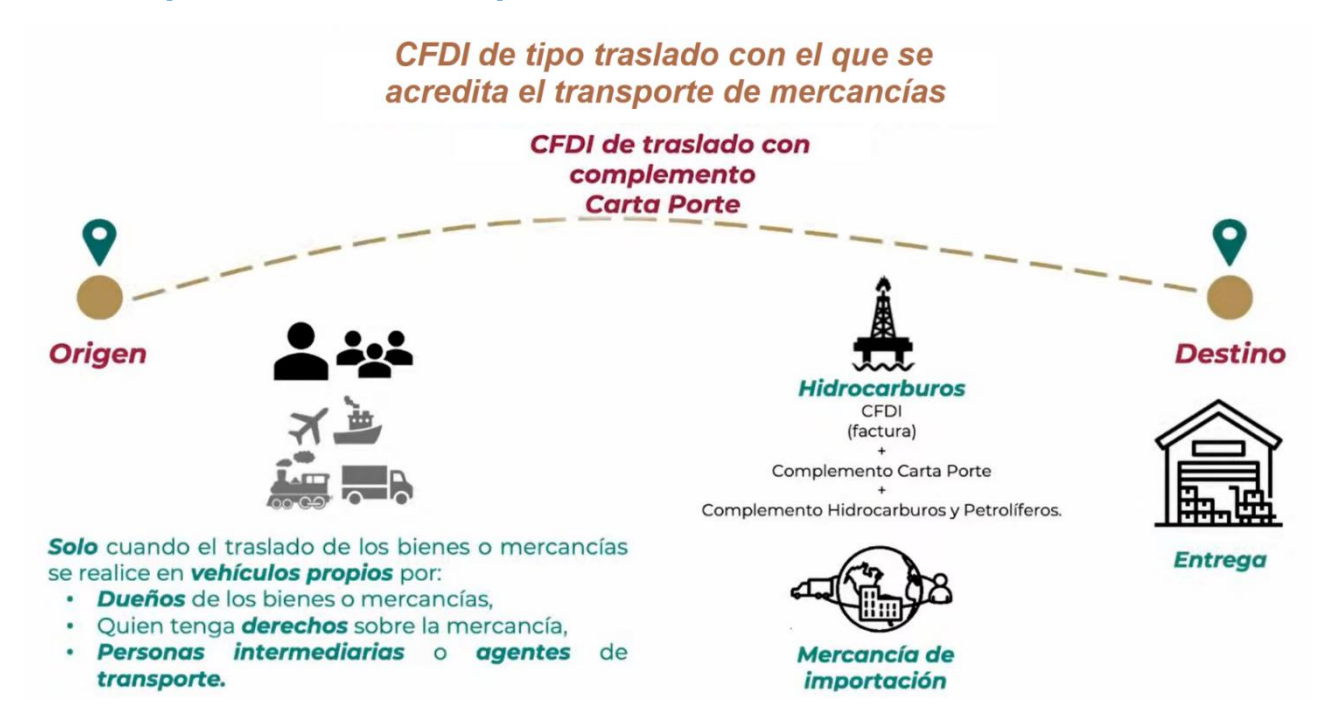

Clic aquí para ir a la **Sección Emisión CFDI CartaPorte** 

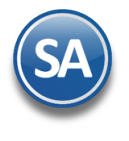

## **2. CFDI tipo Ingreso con complemento Carta Porte**

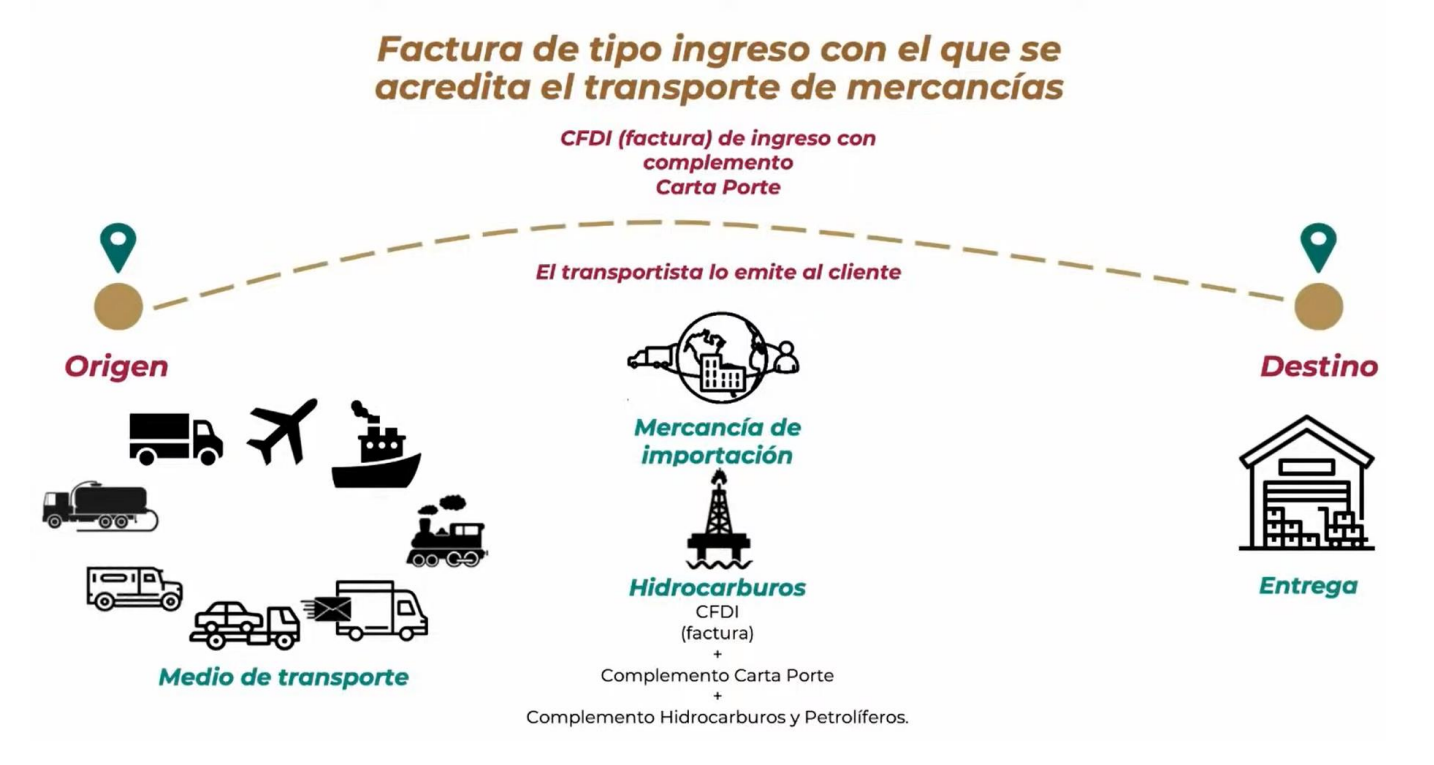

## **3. CFDI tipo Traslado o Ingreso sin complemento Carta Porte (traslado local)**

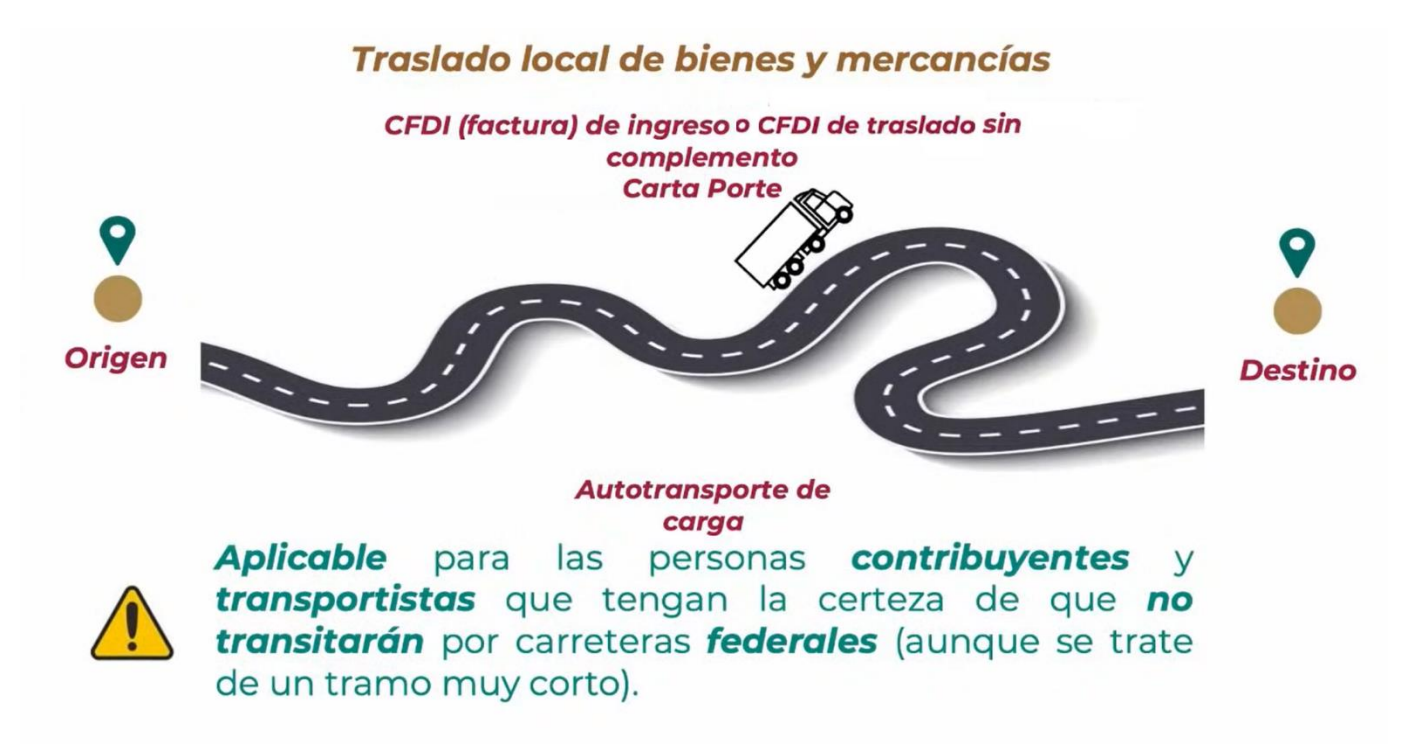

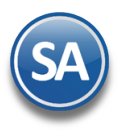

## **SuperADMINISTRADOR**

Dar clic en [video del SAT](https://www.youtube.com/watch?v=0b0vZK46DvM) para conocer las Modificaciones a la emision del complemento Carta Porte donde adicional a lo antes presentado se detalla el flujo para*: Servicios de Paquetería, Servicios de Grúas, Traslado de Hidrocarburos, Traslado de Bienes y Valores.*

## <span id="page-2-0"></span>**1. CONFIGURACIÓN**

### <span id="page-2-1"></span>**1.1 Alta de Tipo de Comprobante Traslado**

**Seleccionar el Menú Ventas > Catálogos de Configuración > Tipos de Comprobantes de VENTAS.**

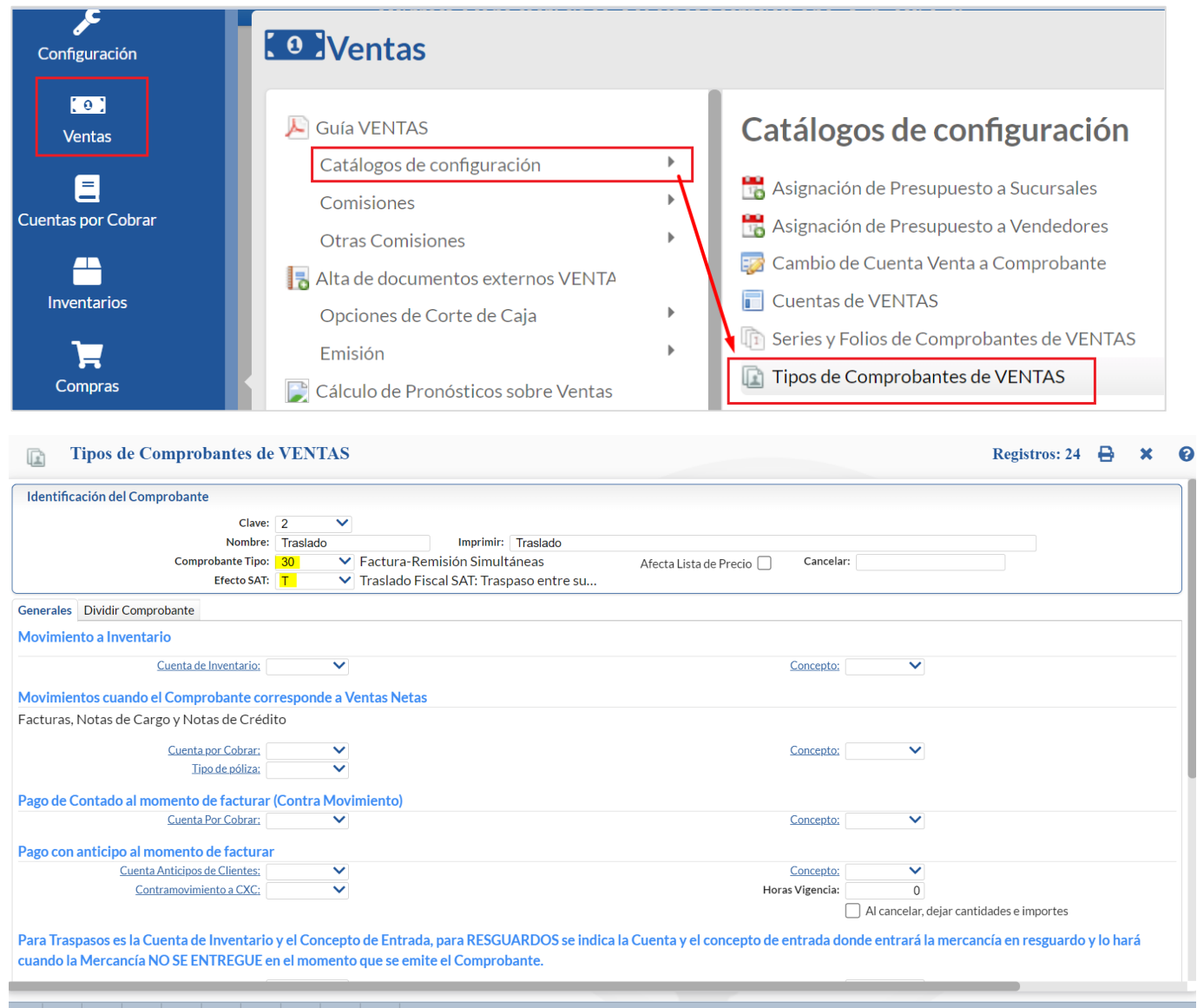

## $\textbf{G} \textbf{E} \textbf{X} \textbf{0} \textbf{0} \textbf{0} \textbf{0} \textbf{0} \textbf{0} \textbf{0}$

- 1. Capturar la Clave del Tipo de Comprobante para Traslado y Nombre. Ejemplo: 2 Traslado.
- 2. En Comprobante Tipo seleccionar 30-Factura-Remisión Simultáneas.
- 3. En Efecto SAT seleccionar T Traslado Fiscal SAT.

Dar clic en el botón **Guardar**.

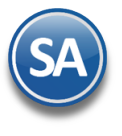

## **SuperADMINISTRADOR**

### <span id="page-3-0"></span>**1.2 Alta de Series de Comprobante CFDI y formatos de impresion según el medio de transporte.**

Entrar a **Ventas > Catálogos de Configuración > Series y Folios de Comprobantes**.

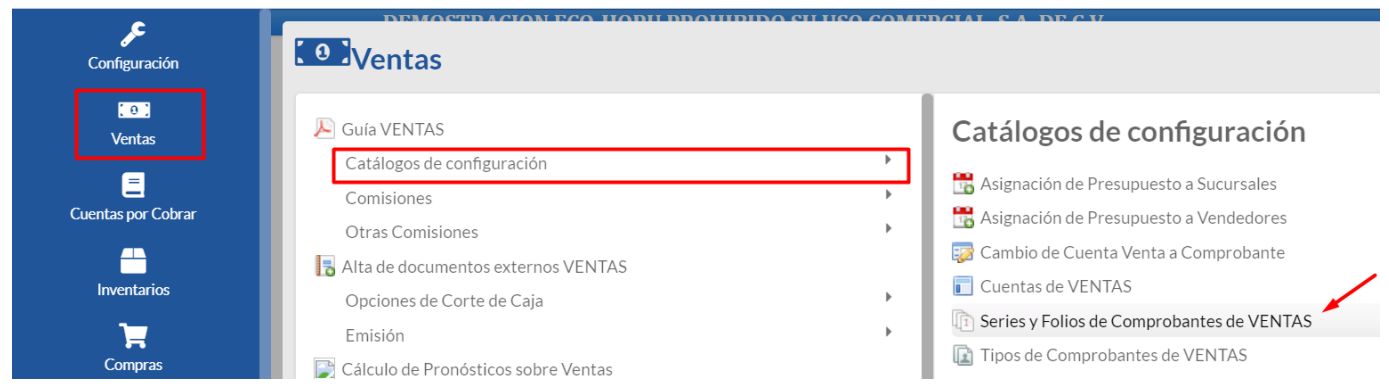

### **Series para Comprobante Tipo Traslado y formato de impresión complemento Carta Porte**

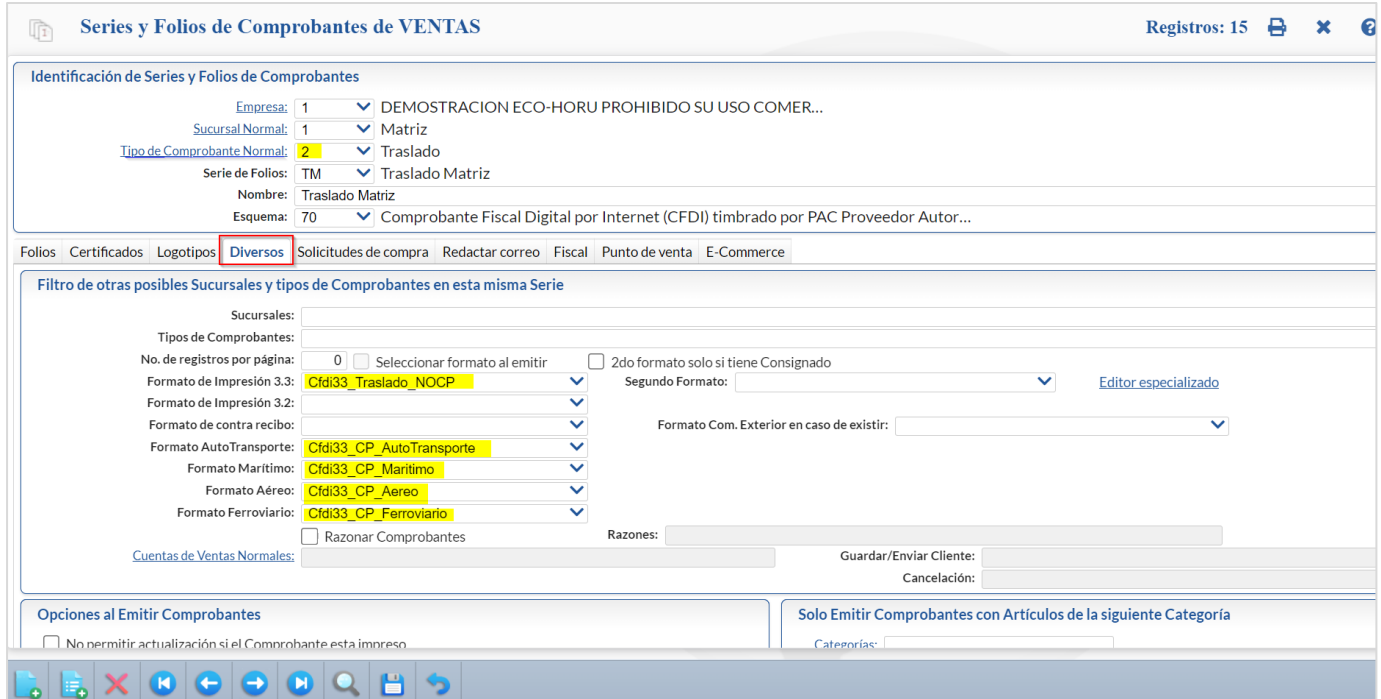

- 4. Seleccionar Empresa, Sucursal y Tipo de Comprobante Normal dado de alta para Traslado. Ejemplo: 2 Traslado.
- 5. Seleccionar o Capturar la *Serie de Folios*. Si ya existe se muestran sus datos. Pasar al punto 6.
- 6. Capturar su Nombre y seleccionar el Esquema 70 CFDI timbrado por PAC. Ejemplo: TM Traslado Matriz
- 7. Seleccionar la pestaña Certificados, activar la casilla si se utilizan los Certificados de Empresa o seleccionar los archivos.
- 8. Seleccionar la pestaña Fiscal y seleccionar el Régimen Fiscal y el IVA que se aplica a esta Serie.

#### 9. Dar clic en la **Pestaña Diversos.**

- En Formato de Impresión CFDI 3.3 seleccionar el formato Cfdi33\_Traslado\_NOCP el cual esta diseñado para la impresión del CFDI sin complemento Carta Porte (traslado local de mercancías).
- Seleccionar el **Formato de impresión del complemento Carta Porte** para los medios de transporte utilizados: AutoTransporte, Marítimo, Aéreo y/o Ferroviario.

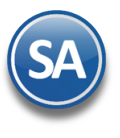

**SuperADMINISTRADOR**

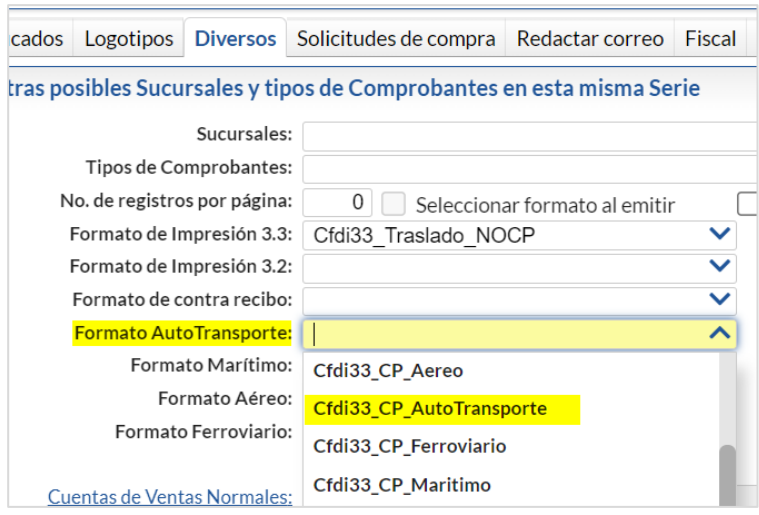

Dar clic en el botón **Grabar**.

### **Series para Comprobante Tipo Ingreso y formato de impresión complemento Carta Porte**

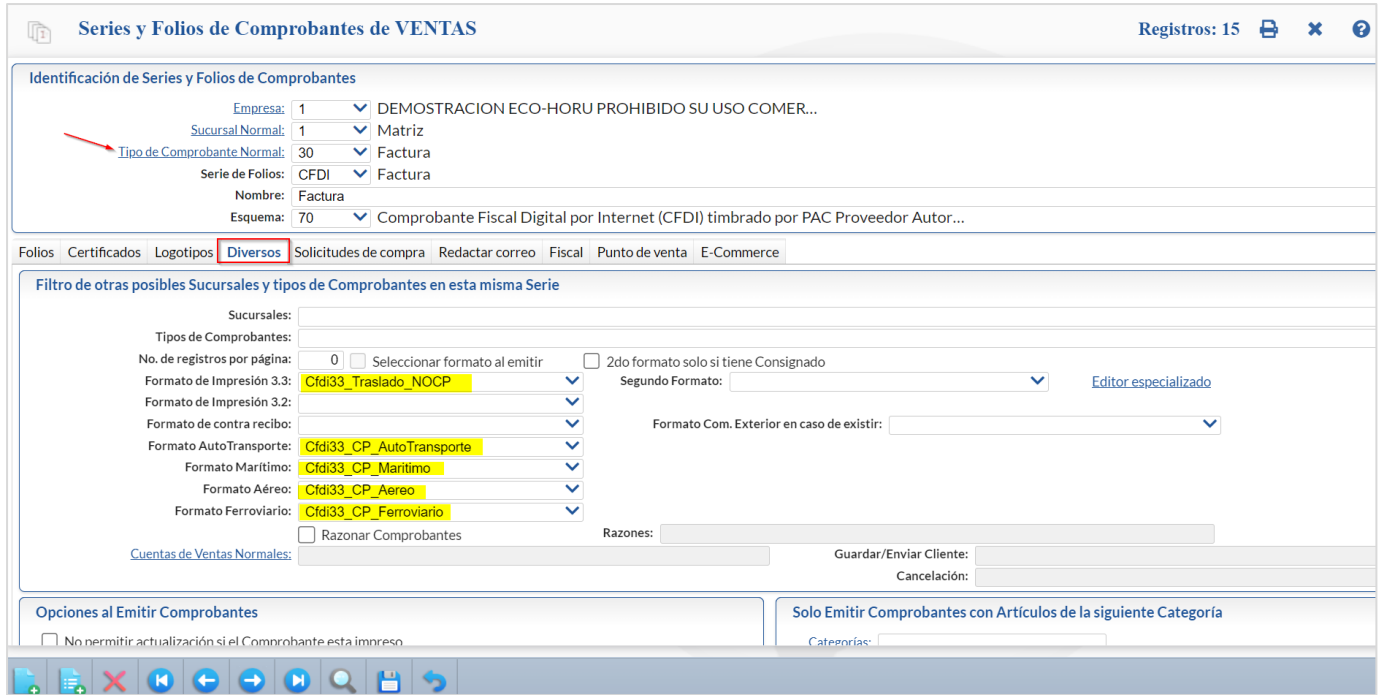

#### Identificación de Series y Folios

- 10. Seleccionar Empresa, Sucursal y Tipo de Comprobante Normal dado de alta para CFDI Ingreso. Ejemplo: 30 Factura.
- 11. Capturar o seleccionar la Serie de Folios si ya existe se muestran sus datos, continua en el punto 6.
- 12. Capturar Nombre y seleccionar el Esquema 70 CFDI timbrado por PAC. Ejemplo: CFDI Factura.
- 13. Seleccionar la pestaña Certificados, activar la casilla si se utilizan los Certificados de Empresa o seleccionar los archivos.
- 14. Seleccionar la pestaña Fiscal y seleccionar el Régimen Fiscal y el IVA que se aplica a esta Serie.
- 15. Dar clic en la **Pestaña Diversos.** 
	- En Formato de Impresión CFDI 3.3 seleccionar el formato Cfdi33\_Traslado\_NOCP el cual esta diseñado para la impresión del CFDI sin complemento Carta Porte (traslado local de mercancías).

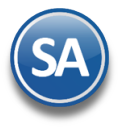

## **SuperADMINISTRADOR**

• Seleccionar el **Formato de impresión del complemento Carta Porte** para los medios de transporte utilizados: AutoTransporte, Marítimo, Aéreo y/o Ferroviario.

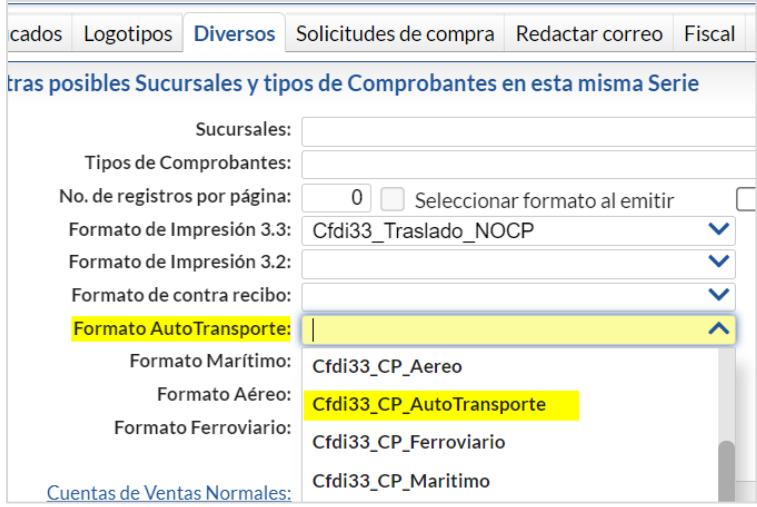

Dar clic en el botón Grabar.

Nota: El sistema predefine el formato de impresión para cada medio de transporte según el instructivo de llenado para el Complemento Carta Porte publicado por el SAT. Para personalizar un formato, por ejemplo ponerle el logo de la empresa, descargarlo con el Editor Especializado, [modificar](#page-0-0)lo y subirlo con el mismo nombre.

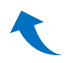

### <span id="page-5-0"></span>**1.3 Alta del Código del Artículo de servicios para el CFDI (traslado o transporte de bienes o mercancías).**

#### Entrar a **Inventarios > Catálogos > Artículos**.

1. Capturar el código del **Artículo** y Nombre para facturar el Servicio o traslado. Ejemplo 1. Servicios de Transporte/Traslado.

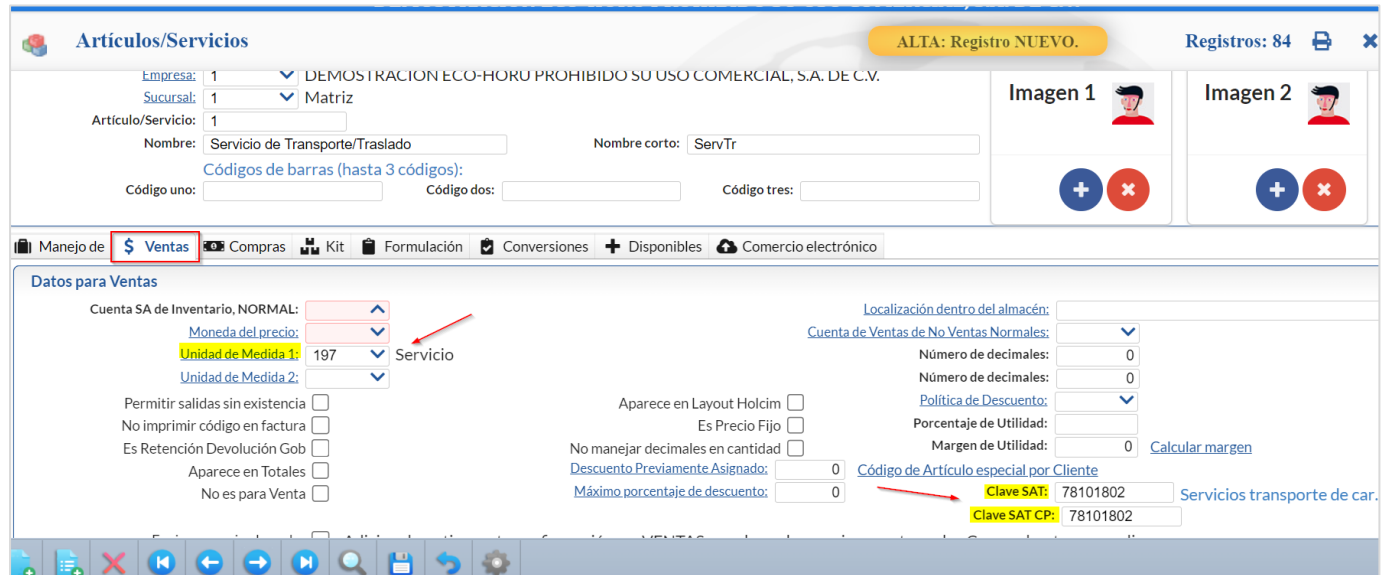

Soporte Técnico ©ECO-HORU 2022 Página 6 2. En la **Pestaña Datos para Ventas**, SE DEBE asignar la **Unidad de Medida** que tenga relacionada la Unidad **E48** del catálogo del SAT, en **Clave SAT** se debe de poner la que corresponda al medio de transporte por ejemplo **78101802** Servicios transporte de carga por

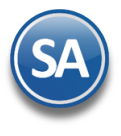

# **SuperADMINISTRADOR**

carretera (en camión) a nivel regional y nacional o si es un artículo para traslado local usar la **78101801** Servicios transporte de carga por carretera (en camión) a nivel local.

- 3. Seleccionar el **Impuesto** que aplica en el apartado de Histórico de esta pestaña o en la pestaña de Compras si la empresa usa Lista de Precios.
- 4. Dar clic en el botón Grabar.

**Nota 1**: **Las claves de servicio SAT que deberán utilizar los transportistas y los contribuyentes que realizan traslados, dependiendo el tipo de carga y medio utilizado para el transporte/traslado de las mercancías se relacionan en el Anexo 1 al final de esta guía.** 

#### <span id="page-6-0"></span>**1.4 Asignar a los artículos la clave del catálogo del complemento Carta Porte c\_ClaveProdServCP.**

Al llenar el complemento Carta Porte en el Listado de mercancías a trasladar/transportar se pide como obligatorio para los artículos a trasladar la clave de productos/servicios SAT Carta Porte del catálogo c\_ClaveProdSerCP. Tambiés es conveniente poner el Peso del artículo en Kilos para facilitar el cálculo del peso total estimado de la mercancía el cual es obligatorio.

Nota: la Clave SAT del Producto/Servicio Carta Porte también se puede capturar al momento de elaborar el Complemento Carta Porte.

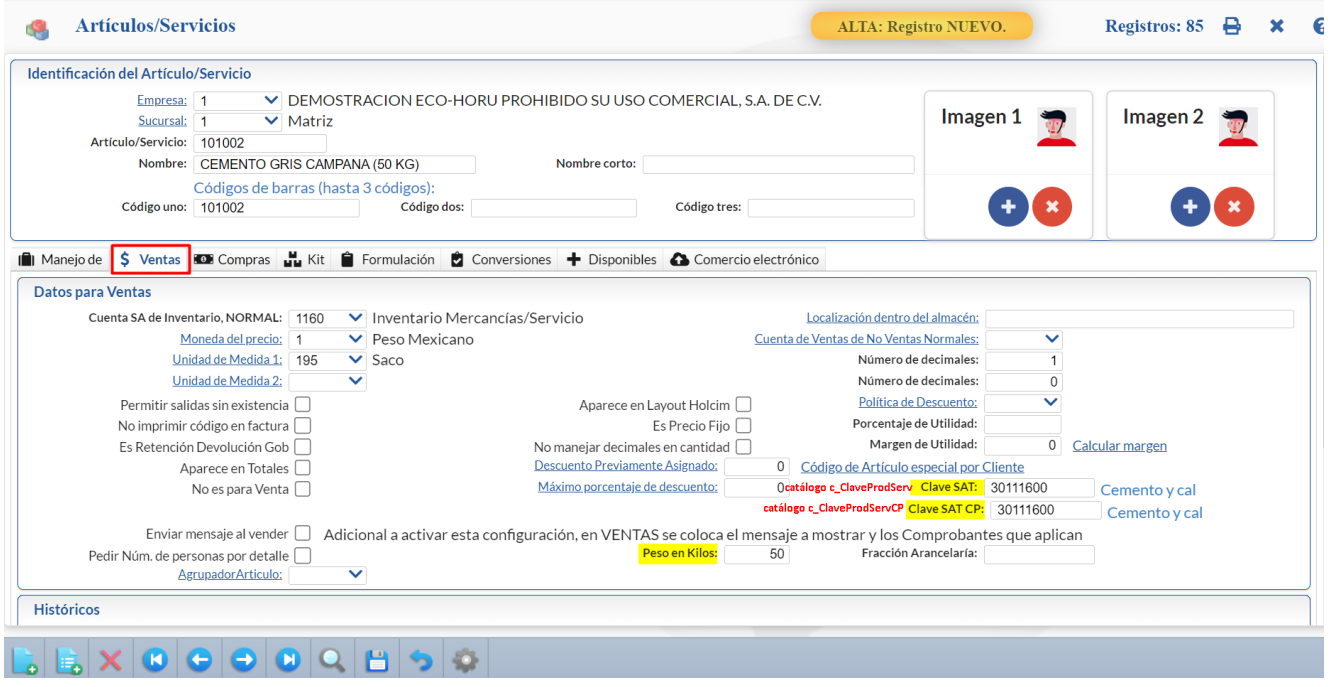

- 1. Seleccione Empresa, Sucursal y Clave del Artículo.
- 2. Seleccione la Clave SAT CP (clave del catálogo para Carta Porte c\_ClaveProdServCP), esta clave puede ser igual o distinta a la Clave SAT normal c\_ClaveProdServ.
- 3. Capture el peso en Kilos del artículo.
- 4. Dar clic en el botón **Guardar.**

€

#### <span id="page-6-1"></span>**1.5 Domicilio Carta Porte de Sucursal**

Para facilitar el llenado del complemento para las Empresas que realizan Traslados a sus Sucursales, en cada Sucursal capturar el Domicilio Carta Porte.

Entrar a Configuración > Sucursales. Seleccionar Empresa y Sucursal. Dar clic en Domicilio Carta Porte localizado en la parte inferior.

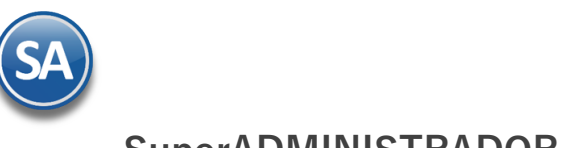

## **SuperADMINISTRADOR**

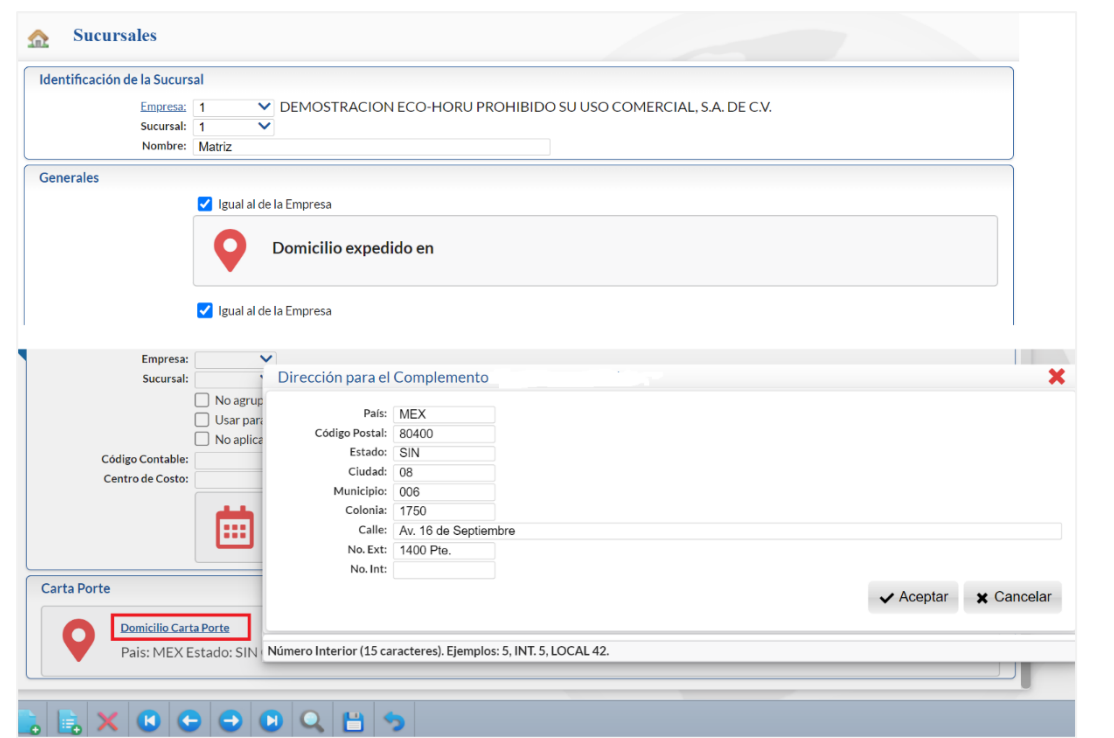

Capturar el Domicilio, dar clic en el botón Aceptar. Observese que la Colonia también se debe seleccionar del catálogo incluido, al dar F2 según el Código Postal se muestran las colonias para su selección. Dar clic en botón Grabar para guardar los cambios.

#### <span id="page-7-0"></span>**1.6 Domicilio Carta Porte de Clientes**

Entrar a Cuentas por Cobrar > Catálogos > Clientes/Deudores.

Capturar la clave del Cliente, parte del nombre o F2 para búsqueda.

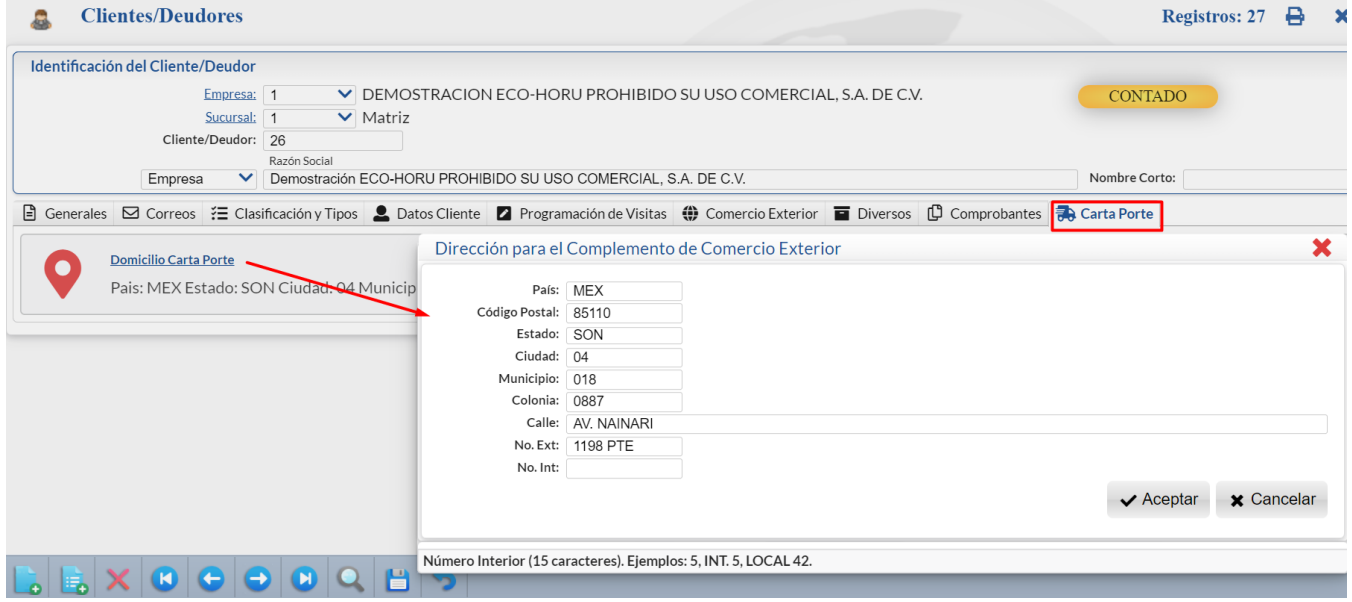

Seleccionar la Pestaña Carta Porte. Dar clic en Domicilio Carta Porte y en la ventana capturar la Dirección para el Complemento. Observese que también la colonia debe buscarse su clave según el catálogo incluido para tal fin. Dar clic en el botón Aceptar y regresar a la pantalla de Clientes.

Dar clic en el botón **para almacenar la captura.** 

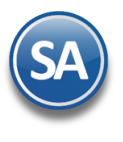

**SuperADMINISTRADOR**

### <span id="page-8-0"></span>**1.7 Domicilio Carta Porte de Consignado A**

Entrar a Ventas > Emisión > Emitir Comprobante de Ventas.

Capturar Empresa, Sucursal, Tipo de Comprobante, Serie, se muestra el Folio siguiente. Capturar la Clave del Cliente, parte del nombre o F2 para búsqueda. Dar clic en la etiqueta Consignado A y se abre la Ventana con los consignados existentes y opciones para Agregar, Eliminar, Imprimir, Exportar a Excel o Buscar.

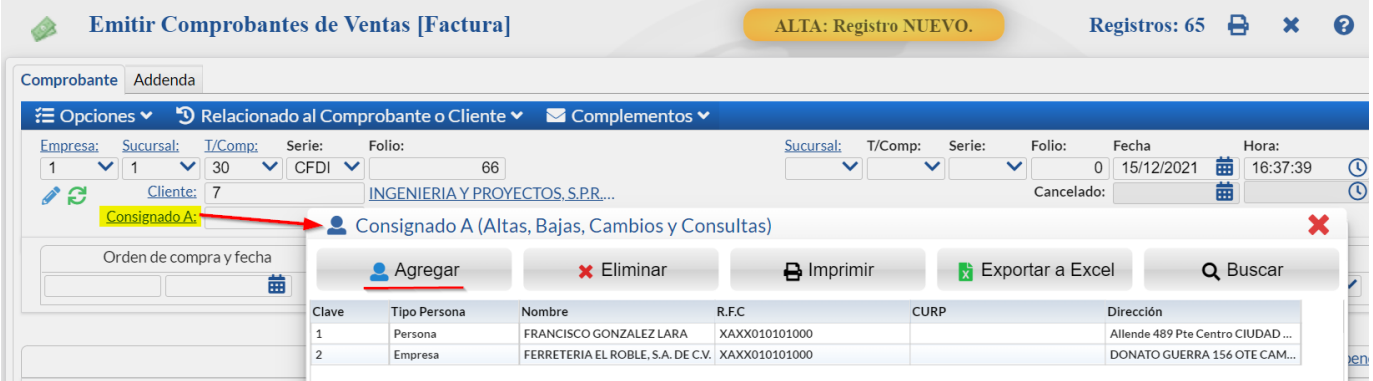

Dar clic en el botón **Agregar para dar de alta un nuevo consignado o** dar clic sobre un renglón existente para editar los datos del consignado seleccionado.

- (1) Capturar los Datos Generales: Tipo de Persona, Nombre, Nombre Corto, RFC, Domicilio o Copiar del Cliente.
- (2) Dar clic sobre la pestaña Carta Porte.
- (3) Dar clic sobre Domicilio Carta Porte.
- (4) Capturar la Dirección: País, Código Postal, Colonia dar F2 para buscar su clave, Calle y Número.
- (5) Dar clic en el botón Aceptar.

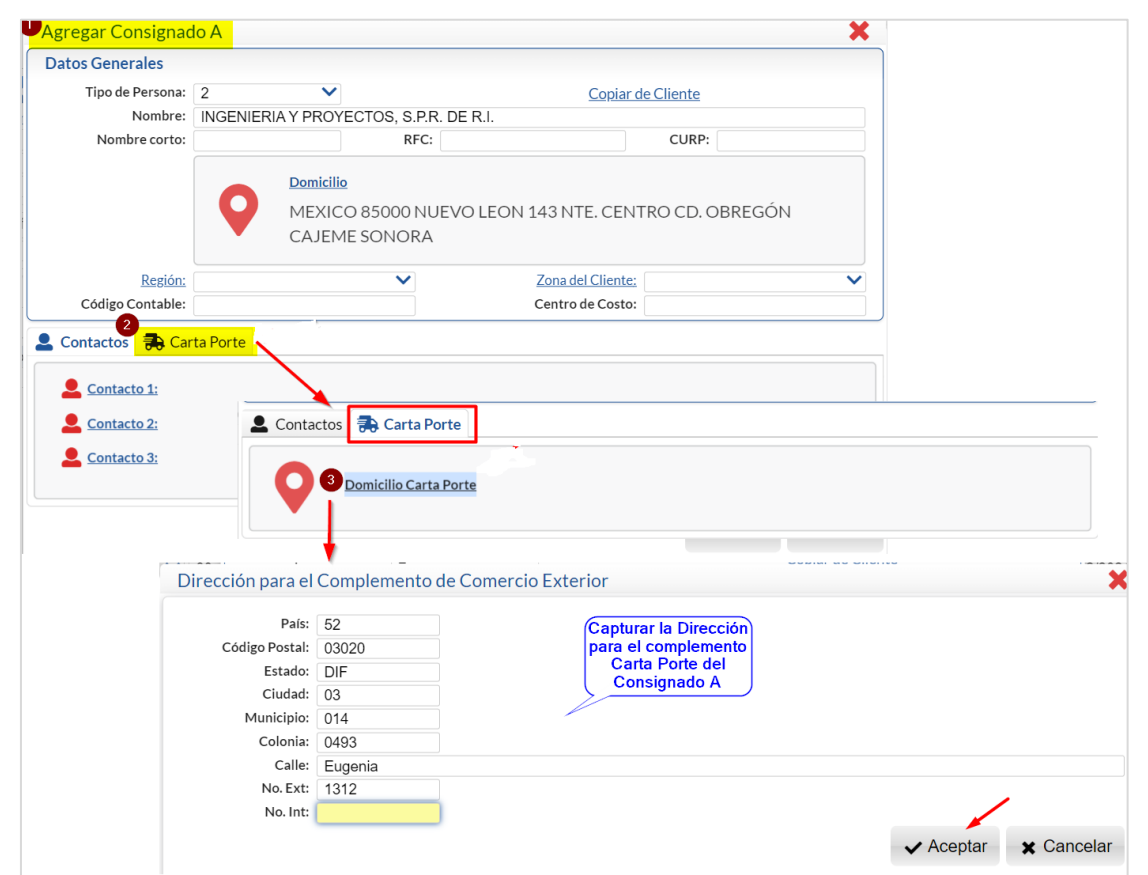

Se regresa a la pantalla Agregar Consignado, se muestran los datos capturados para el Domicilio Carta Porte. Dar clic en el botón Guardar, regresa a la ventana de Consignado A. Dar clic en el icono  $\mathbb X$  para cerrar la ventana.

**Seleccionar Consignado A**: Capture la clave del Consignado A o F2 para entrar a la Ventana de búsqueda. Capture el criterio de búsqueda, se muestran los existentes, posicionarse en el renglón y doble clic para seleccionarlo.

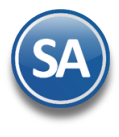

## **SuperADMINISTRADOR**

### **1.7 Datos Carta Porte del Personal (Choferes, Ayudantes)**

Entrar a Ventas > Control de Vehículos > Personal. Se require tener el módulo de Control de Vehículos incluído.

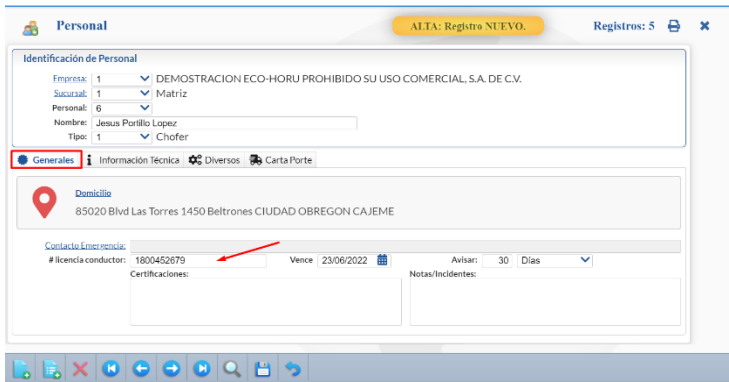

Datos requeridos para Figura transporte en el complemento Carta Porte: Pestaña Generales

• Licencia de conductor

#### Pestaña Carta Porte

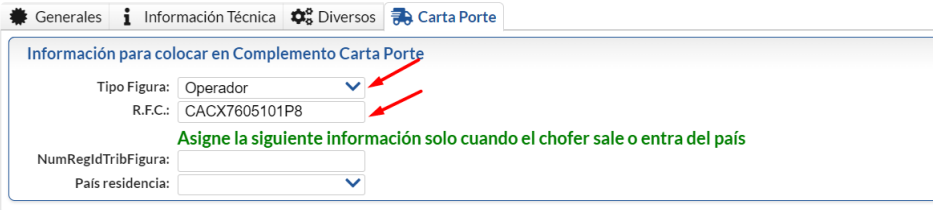

• Tipo Figura. Seleccione de 1-Operador, 2-Propietario, 03-Arrendador, 04-Notificado.

• RFC válido.

### Dar clic en el botón Guardar.

#### **1.9 Datos Carta Porte de Vehículos**

Entrar a Ventas > Control de Vehículos > Vehículos. Se requiere tener el módulo de Control de Vehículos incluído.

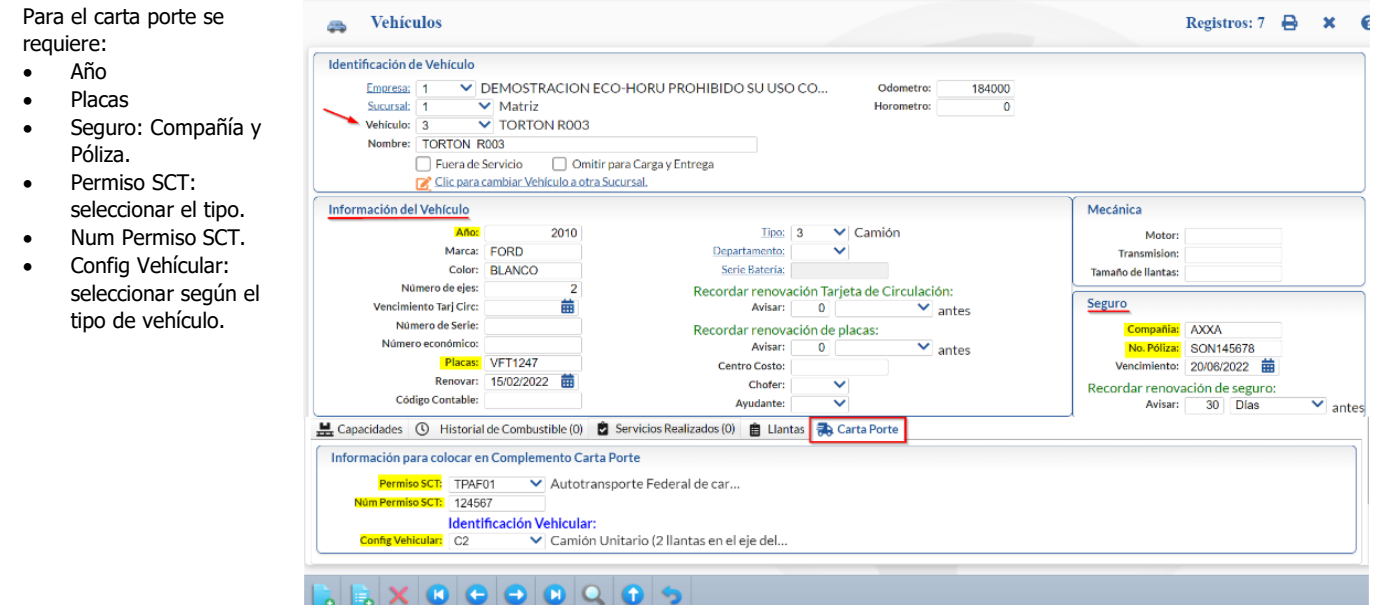

Dar clic en el botón Guardar.

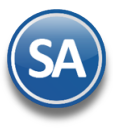

## **SuperADMINISTRADOR**

## <span id="page-10-0"></span>Sección de CFDI con complemento Carta Porte Autotransporte

## <span id="page-10-1"></span>**2. Emisión CFDI tipo Traslado con complemento Carta Porte**

Entrar a **Ventas > Emisión > Emitir Comprobantes de Ventas**.

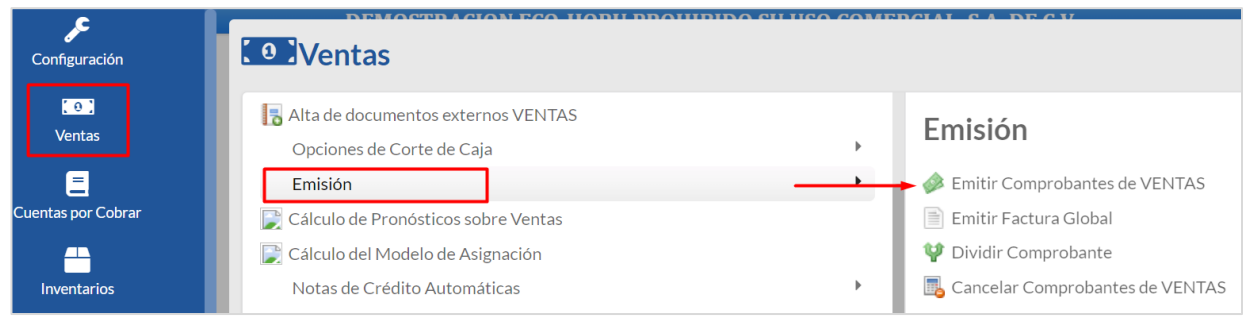

### **1. CFDI tipo Traslado con complemento Carta Porte**

- ✓ El RFC del emisor debe ser igual al RFC del Receptor y debe ser un RFC válido.
- $\checkmark$  Puede ser cualquier producto.
- ✓ El valor del CFDI es cero.

#### Paso 1. Seleccionar **Tipo de Comprobante Traslado, Serie y Folio**.

Paso 2. Capturar la Clave del Cliente (contribuyente), parte del nombre o F2 para entrar a la Ventana de búsqueda y seleccionarlo.

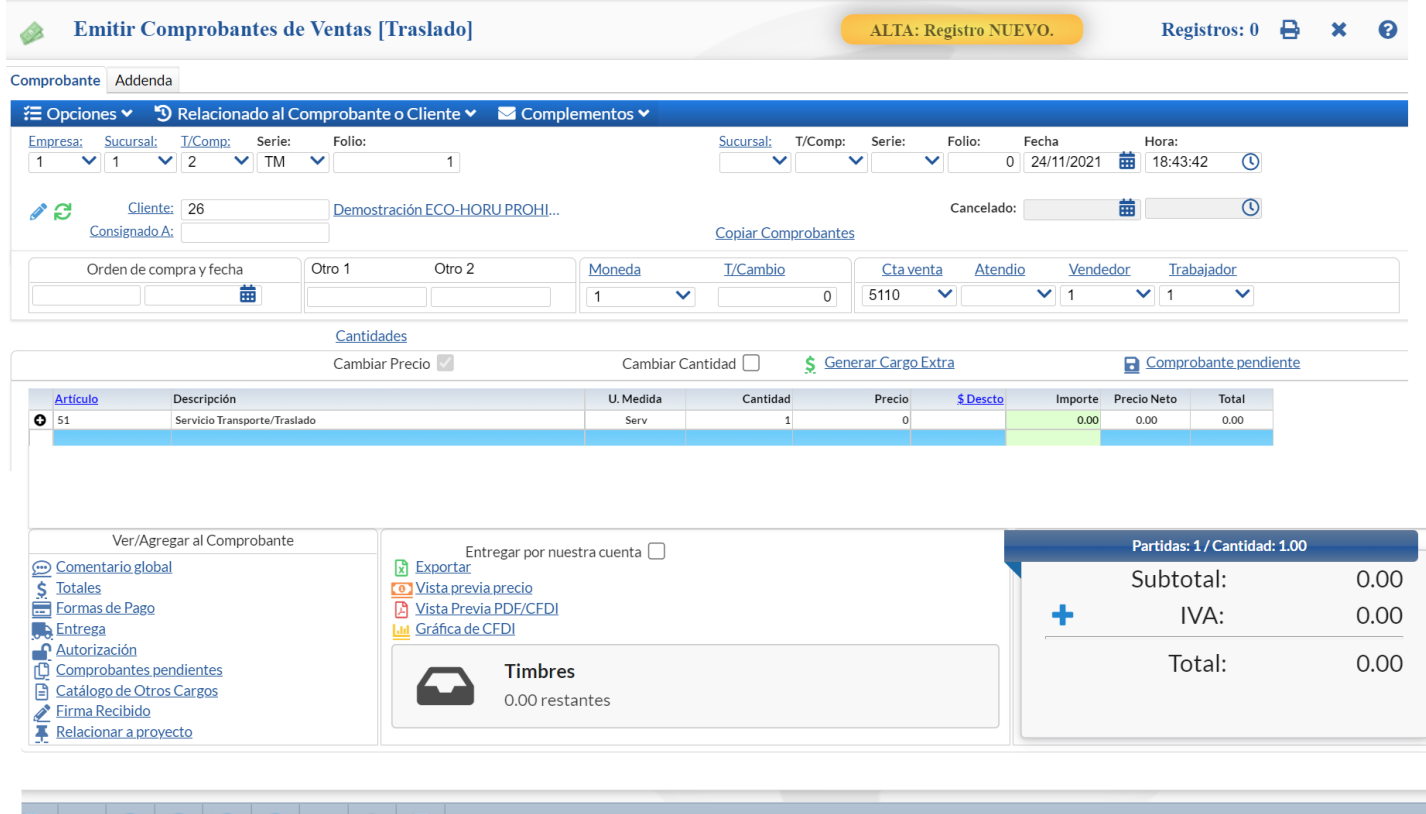

 $\begin{bmatrix} \bullet \\ \bullet \end{bmatrix} \times |\begin{bmatrix} 0 \\ \bullet \end{bmatrix}| \begin{bmatrix} \Theta \\ \Theta \end{bmatrix}| \begin{bmatrix} 0 \\ \bullet \end{bmatrix}| \begin{bmatrix} \Xi \\ \Xi \end{bmatrix}| \begin{bmatrix} \heartsuit \\ \Xi \end{bmatrix}| \begin{bmatrix} \Xi \\ \Xi \end{bmatrix}|$ 

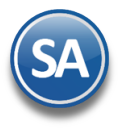

## **SuperADMINISTRADOR**

Paso 3. En **Artículo** capturar la clave dada de alta para el servicio, por ejemplo 51 Servicio de Transporte/Traslado. Automáticamente se llenan los datos en el renglón con Cantidad = 1 e Importe = cero.

Paso 4. Dar clic en Complementos ubicado en la parte superior de la pantalla y en la ventana seleccionar Agregar Complemento Carta Porte.

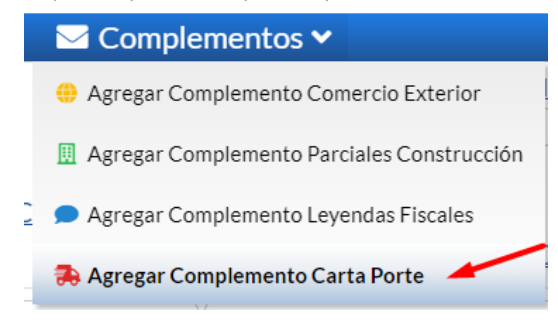

Paso 5. En la ventana de Agregar Complemento Carta Porte en Tipo de Transporte se predefine AutoTransporte o seleccionarlo.

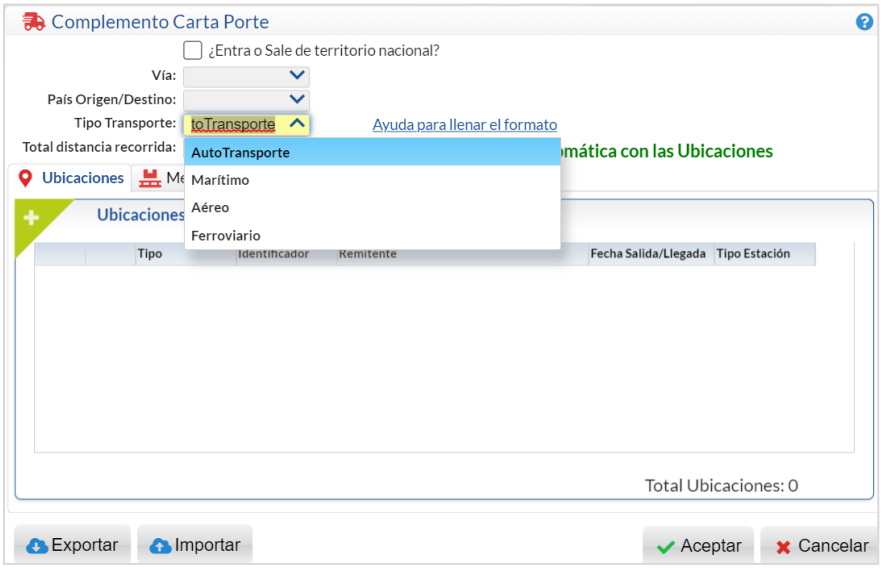

Si el transporte ¿Entra o Sale de territorio nacional? Activar la casilla y después seleccionar si es Entrada o Salida. Cuando es Salida se considera que Transporte Internacional.

Tipo de Transporte: seleccionar **AutoTransporte.** Y se irán mostrando las ventanas según el instructivo de llenado del SAT para este complemento.

Total distancia recorrida: se cálcula de forma automática con las Ubicaciones.

Nota: En las ventanas del Complemento los campos que tienen fondo **roceso de la pesta es obligatoria** y las Pestañas se muestran o no en función de la condición que aplique, Generales pedimentos Guías por ejemplo .

#### Paso 6. **V** Capturar Ubicaciones y Domicilios.

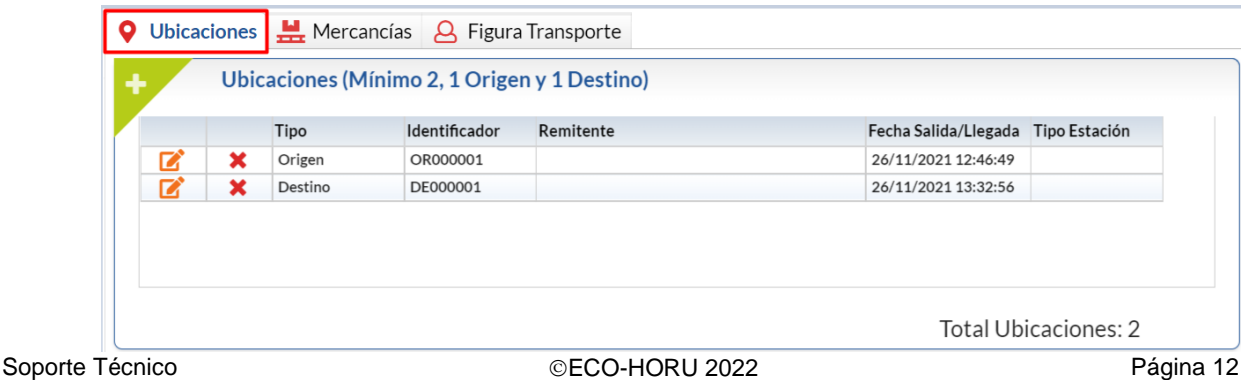

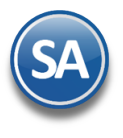

## **SuperADMINISTRADOR**

En la Ventana de Ubicaciones dar clic en el icono **de para dar de alta ubicaciones y su domicilio.** Al terminar de dar de alta una Ubicación esta se muestra en la ventana de ubicaciones son sus datos de: Tipo (Origen o Destino), Identificador, Remitente, Fecha de Salida/LLegada y Tipo de Estación.

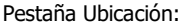

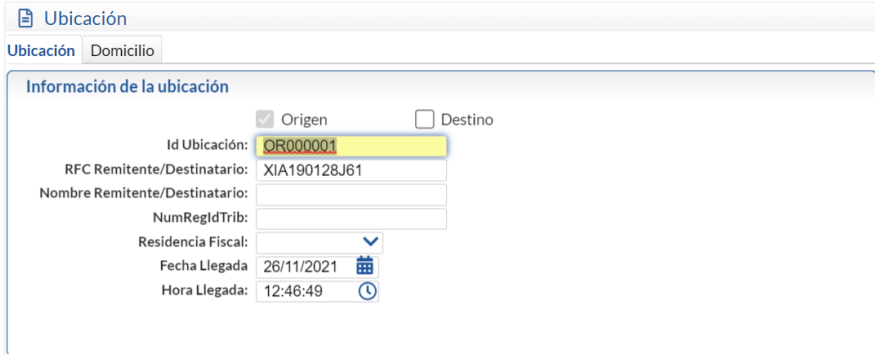

Para el identificador de la ubicación las dos primeras posiciones son OR o DE para Origen o Destino seguido de seis dígitos para el consecutivo. Si es la primera ubicación se activa la casilla Origen y el Id Ubicación se asigna OR000001. Las siguientes Ubicaciones se activa la casilla Destino y el Id Ubicación se asigna DE000001 para el primer destino, DE000002 para el siguiente Destino y así sucesivamente.

- (1) Se asigna el RFC del Remitente/Destinatario, la Fecha y Hora del equipo.
- (2) Capturar el Nombre del Remitente opcional.
- (3) NumRegIdTrib (número de identificación o registro fiscal del país de residencia) es condicional para los remitentes o destinatarios de los mercancías que se trasladen cuando se trate de residentes en el extranjero.
- (4) Residencia Fiscal es condicional se registra la clave del país de residencia del remitente o destinatario.
- (5) La Distancia Recorrida se muestra solo en **Destinos**, capturar los Kilometros recorridos desde el Origen al primer Destino o los Kilometros recorridos entre Destinos.

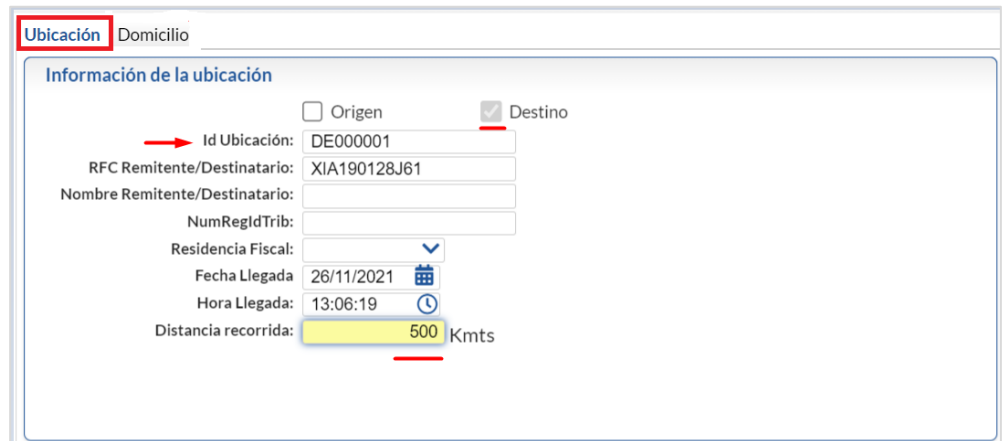

#### **Domicilio (ubicación)**

Dar clic en la pestaña Domicilio y se muestra siguiente ventana:

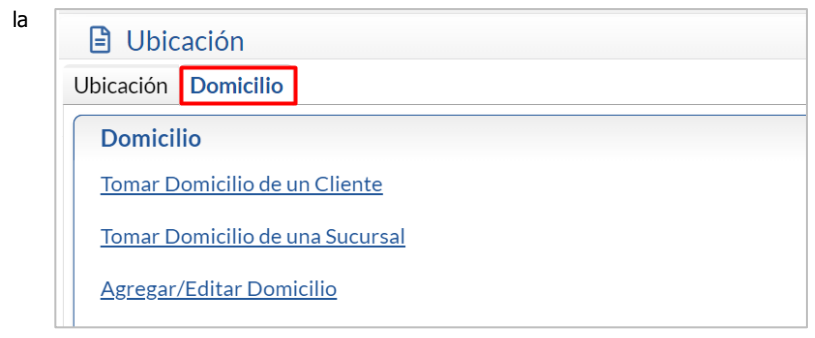

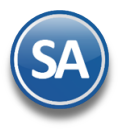

# **SuperADMINISTRADOR**

#### Tomar Domicilio de un Cliente.

Al dar clic en este enlace se abre la ventana de búsqueda de Clientes. Buscar y seleccionar el Cliente. Previamente al cliente se le capturó el Domicilio Carta Porte.

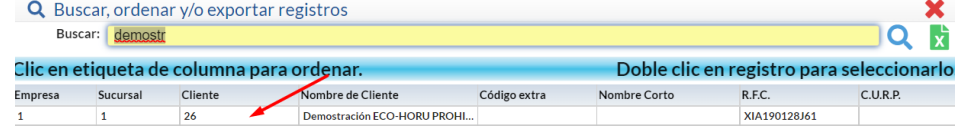

Al seleccionarlo se muestra el Domicilio en la Ventana.

#### Tomar Domicilio de una Sucursal.

Al dar clic en este enlace se abre la ventana de búsqueda de Sucursales. Buscar y seleccionar la Sucursal para cargar el Domicilio Carta Porte.

#### Agregar/Editar Domicilio.

Al dar clic sobre la etiqueta se abre la ventana para agregar o editar Domicilio.

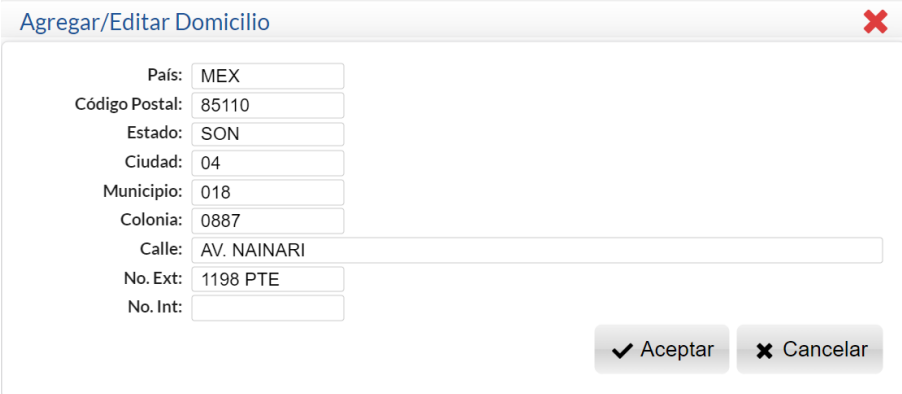

Capturar el domicilio. En el caso de la **Colonia** también se tiene que tomar su clave del catálogo incluido. Dar clic en el botón Aceptar.

#### Verificar Domicilio

Se muestran el Domicilio de la ubicación por si se quiere Editar o Eliminar.

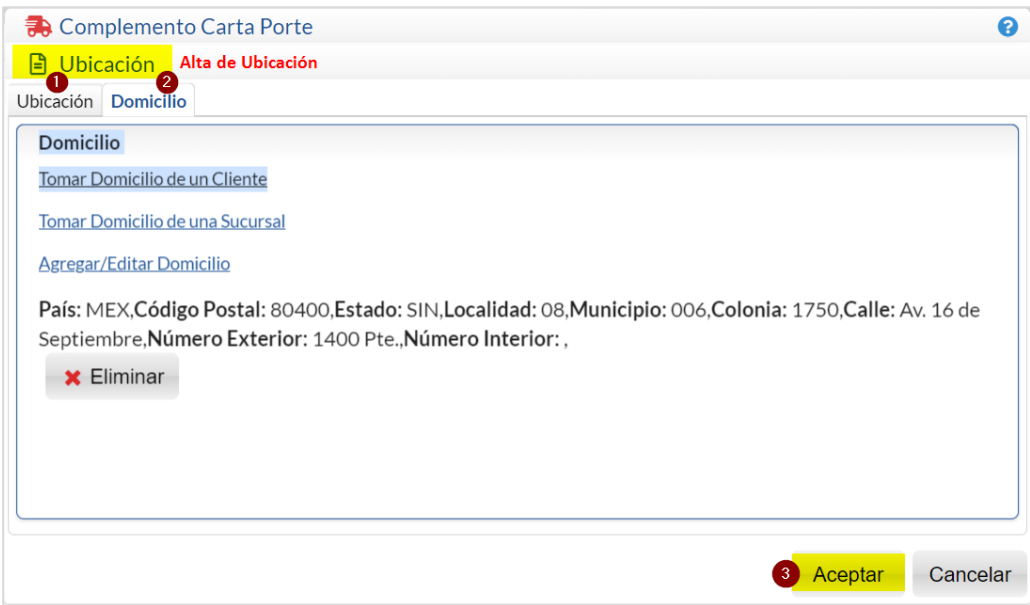

Si hay cambios dar clic en Agregar/Editar Domicilio. Para eliminar el domicilio dar clic en el botón Eliminar.

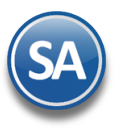

# **SuperADMINISTRADOR**

Al terminar de capturar la Ubicación y el Domicilio dar clic en el botón **Aceptar**. Se regresa a la ventana del complemento y la nueva ubicación se agrega en la ventana de Ubicaciones.

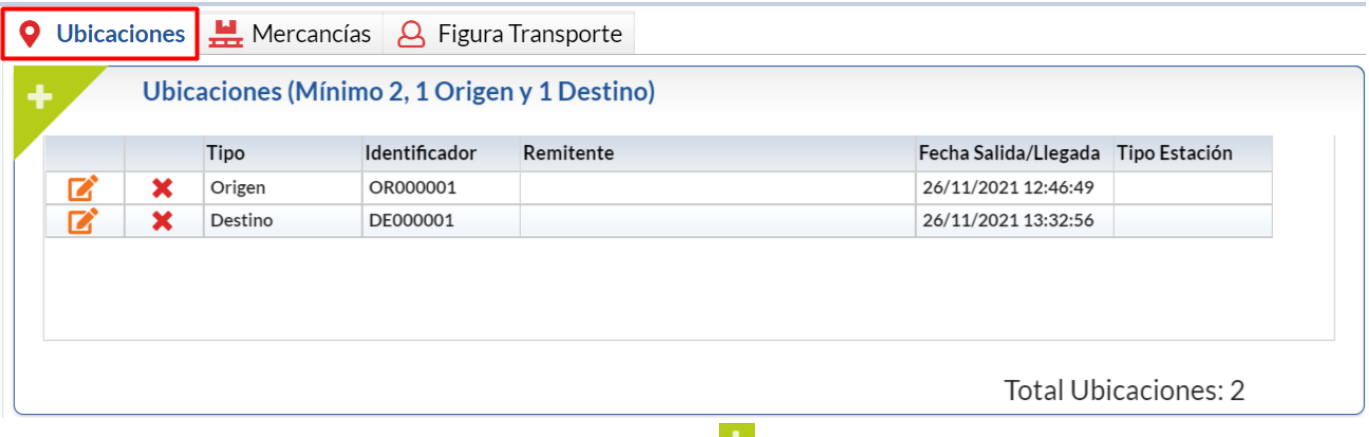

Para continuar dando de alta Ubicaciones dar clic nuevamente en el botón **en la pestaña Ubicaciones.** Nota: Si ya hay 2 ubicaciones (origen-destino) automáticamente el sistema pasa a la Pestaña **Mercancías**.

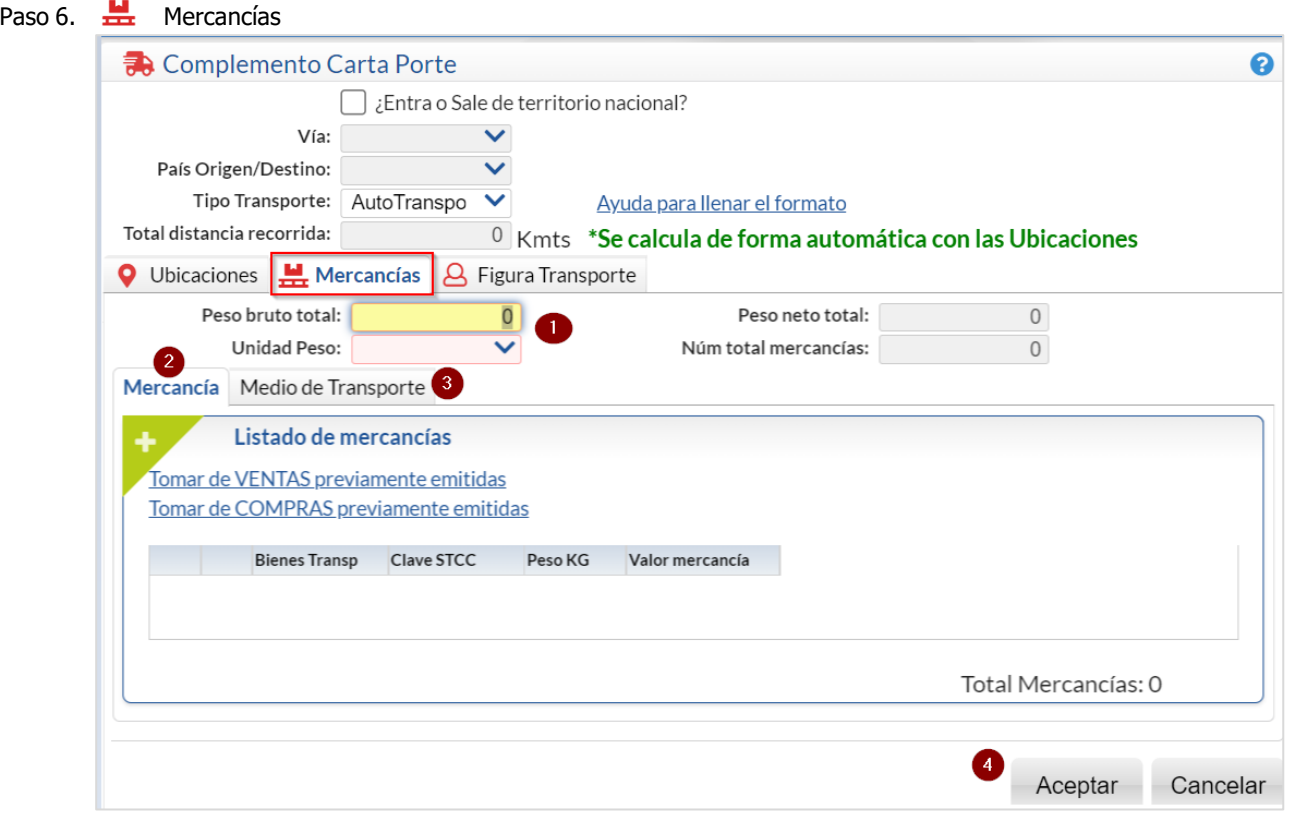

En Peso Bruto Total el sistema calcula la suma de Peso en KG de los renglones de mercancía que se agreguen. En Unidad Peso seleccionar la Unidad de Medida, ejemplo KGM Kilogramos.

En la parte del complemento de **Mu** Mercancías se tienen dos pestañas para:

- 1. La Mercancía a trasladar y
- 2. Medio de Transporte

#### **1. Mercancía**

Soporte Técnico ©ECO-HORU 2022 Página 15 Para llenar el Listado de las mercancías a trasladar se tienen las siguientes opciones:

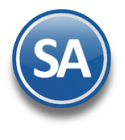

- a) Tomar de VENTAS previamente emitidas.
- Tomar de COMPRAS previamente emitidas.
- b) Leer de Excel.
- c) Capturar el listado de artículos dando clic en el botón ...
- a) Tomar de Ventas o Compras previamente emitidas. Al dar clic en este enlace se abre la ventana para indicar los datos del comprobante de Ventas o de Compras según enlace: Empresa, Sucursal, Tipo de Comprobante, Serie y Folio y al dar clic en el botón Buscar se muestra el detalle de los comprobantes agregados:

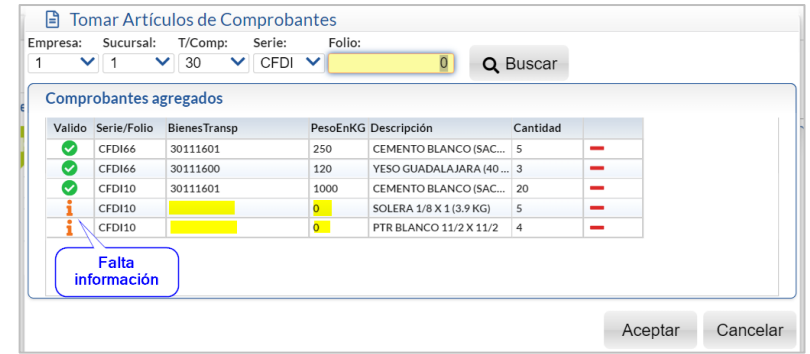

Se pueden buscar varios comprobantes y se van agregando. Al agregar un comprobante se valida que los renglones de artículos tengan la Clave SAT de Productos/Servicios Carta Porte y el peso en Kilos. En la columna Válido se pone el icono D para indicar que es válido y el icono i para indicar que falta información.

Agregar información para hacer válido un artículo. Posicionarse sobre el icono i del artículo y en la ventana dar clic en el botón Actualizar en este momento.

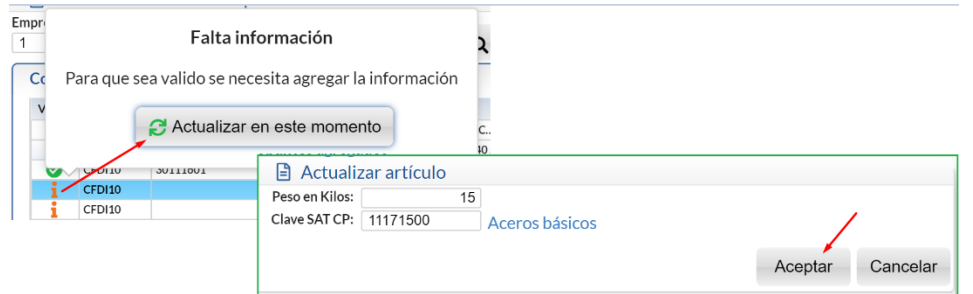

Capturar el Peso en Kilos y la Clave SAT CP con F2 se entra a la Ventana de búsqueda. Dar clic en Aceptar y ya se muestran los datos y el icono de válido en el renglón del artículo.

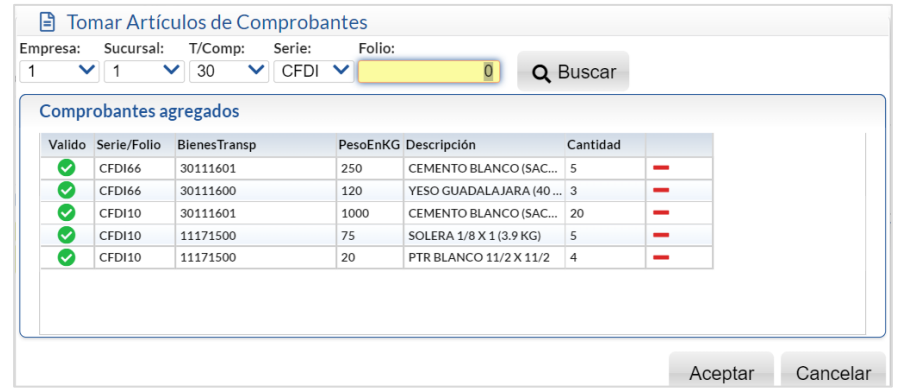

Nota: Sólo se permite agregar los artículos al Listado de Mercancías cuando todos están marcados como válidos.

Eliminar Artículos: Dar clic en **-** para eliminar renglones que no se desean incluir. Dar clic en Aceptar para agregar los artículos y mostrarlos en el Listado de la Mercancía.

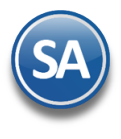

# **SuperADMINISTRADOR**

#### b) Leer de Excel

El layout del archivo en Excel para subir las mercancías al complemento Carta Porte tiene las siguientes columnas:

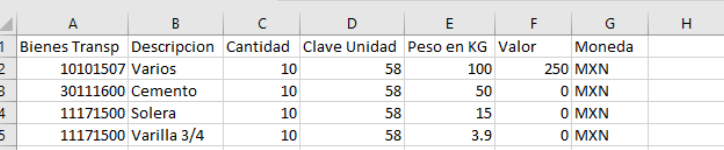

Bienes Transp es la Clave SAT Carta Porte del Producto/Servicio y la Clave Unidad es la clave de la unidad de medida.

Indicar la ruta, seleccionar el archivo Excel a leer y Abrir.

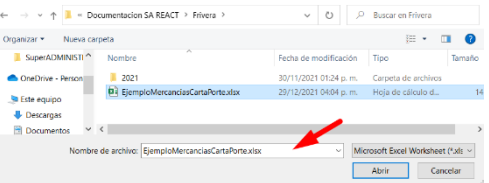

#### c) Capturar Listado de Artículos

En la pestaña Mercancía dar clic en el icono **para capturar Mercancías.** Se abre la ventana de abajo

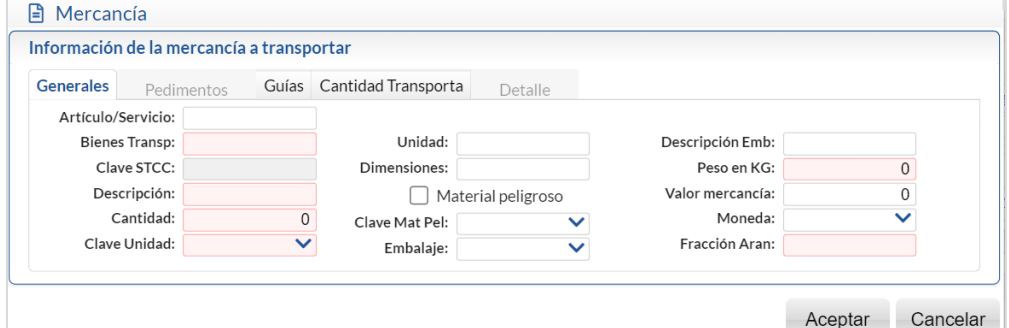

Se muestran las Pestañas para su captura según aplique.

#### **(1) Pestaña Generales**

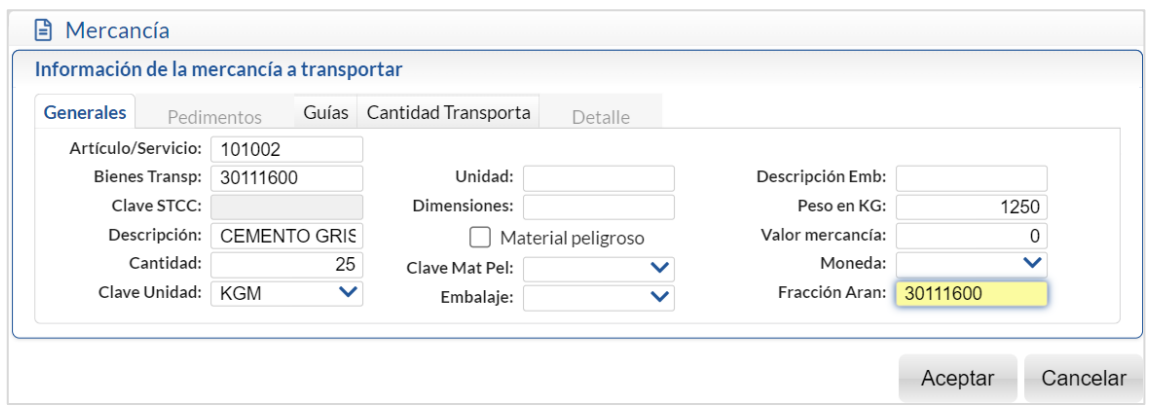

1. Capturar la clave o nombre del Artículo/Servicio o F2 para buscar.

- 2. En Bienes/Transp. se muestra la clave SAT Carta Porte del catálogo c\_ClaveProdServCP capturada en artículo o capturarla es un dato obligatorio.
- 3. Se muestra la Descripción del artículo.
- 4. Indicar la Cantidad total del artículo que se trasladará y seleccionar la Clave Unidad.
- 5. Unidad es opcional y se puede capturar la unidad de medida propia.

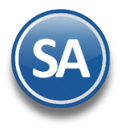

- 6. Dimensiones es opcional para expresar las medidas del empaque, se debe registrar la longitud, altura y anchura separados por diagonal.
- 7. Si se activa la Casilla de Material Peligroso entonces hay que capturar la Clave Mat Pel, Embalaje y Descripción del Embalaje.
- 8. Peso en Kilogramos es requerido, capturar el peso estimado en kilogramos de los bienes/mercancias que se trasladan. Se muestra el peso en Kilos capturado al artículo para facilitar el cálculo, capturar el peso estimado = cantidad x peso en Kilos. Ejem: 1200.
- 9. En Valor mercancía es condicional se captura el monto del valor de los bienes y/o mercancías que se trasladan de acuerdo al valor de mercado, al valor pactado en la contraprestación o bien al valor estimado que se determine.
- 10. En Moneda es condicional, seleccionar la clave de la moneda para expresar el valor de los artículos.
- 11. Fracción Arancelaria se omite porque el Transporte internacional es No.

Nota: Si la mercancía es de procedencia extranjera y entró a territorio nacional hay que activar la casilla ¿Entra o Sale de territorio nacional? Y después la casilla Entrada y para acreditar su procedencia solo hay que agregar el Pedimento de Importación al Complemento en la Pestaña de Pedimentos que en este caso si aplica.

Al terminar la captura de Información de la Mercancía dar clic en el botón **Aceptar** y se agrega al Listado de mercancías.

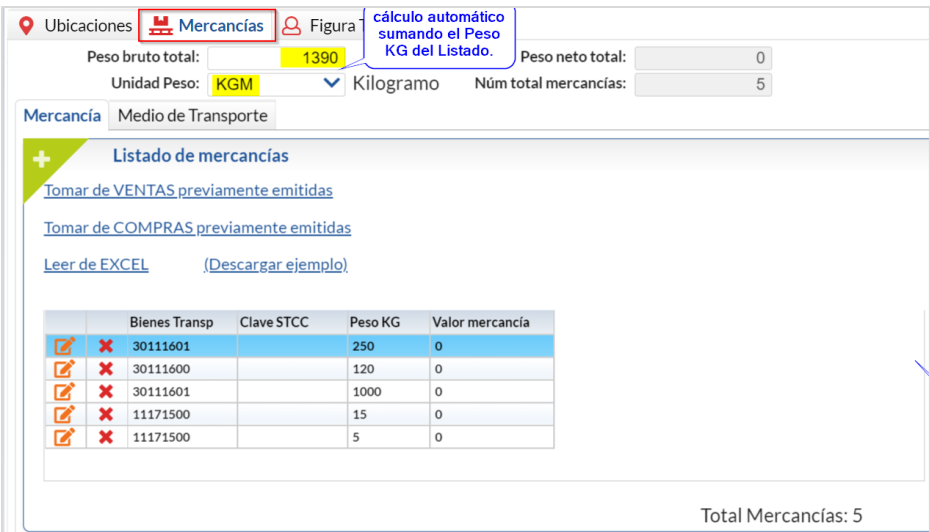

Dar clic en el icono <sub>, Jomar de VENTAS previamente emitidas, Tomar de Compras previamente emitidas o Leer de Excel para agregar</sub> más mercancía a la carga.

Al terminar la captura de Mercancías dar clic en la siguiente pestaña Medio de Transporte.

#### **2. Medio de Transporte**

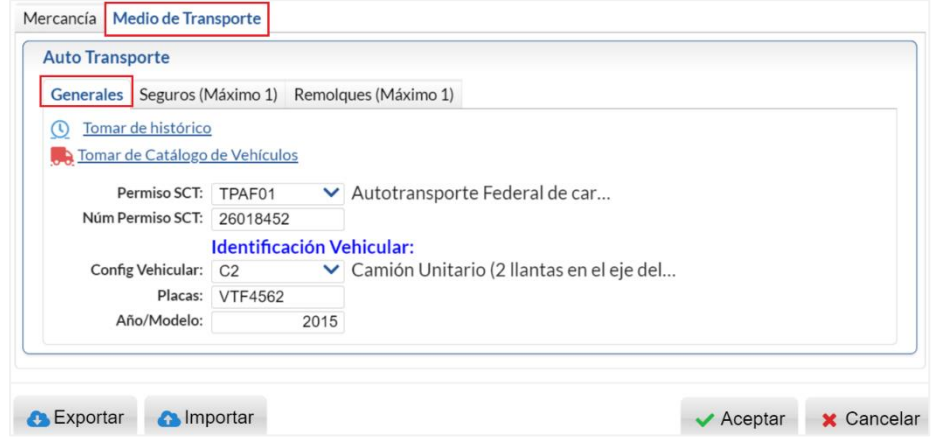

#### a) Generales

Tomar de histórico. Cada captura de un Medio de Transporte se va guardando en un Histórico y después se pueden tomar los datos de allí lo que facilita el llenado del siguiente complemento. Dar clic sobre la etiqueta y se abre la ventana de búsqueda del vehículo,

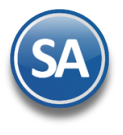

capturar el criterio de búsqueda y seleccionar uno, con lo cual se asignan los datos de permiso e identificación vehicular automáticamente. Dar clic en el botón Aceptar.

Tomar de Catálogo de Vehículos. Dar clic en el enlace y se muestra la ventana de búsqueda de vehículos (solo cuando se tiene incluido el modulo de Control de Vehículos), capturar el criterio de búsqueda. En la ventana de coincidencias seleccionar el Vehículo dando doble clic en el renglón.

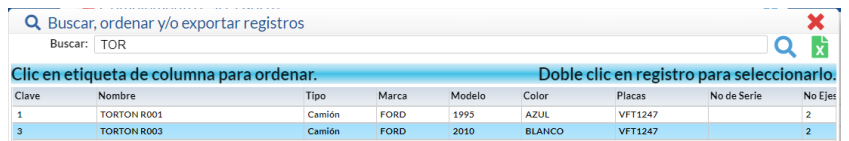

Automáticamente se llenan los datos de la Pestaña Generales y también los de la Pestaña Seguros.

Captura. Indicar el Permiso SCT, Número de Permiso y la identificación del Vehículo: Configuración Vehicular, Placas y Año/Modelo.

#### b) Seguros (Máximo 1)

En esta pestaña capturar los datos de Seguro al dar clic en el icono de se abre la ventana para capturar la Aseguradora y el Número de Póliza. Si ya fue capturado o si se tomaron del Catálogo de Vehículos se muestran automáticamente estos datos.

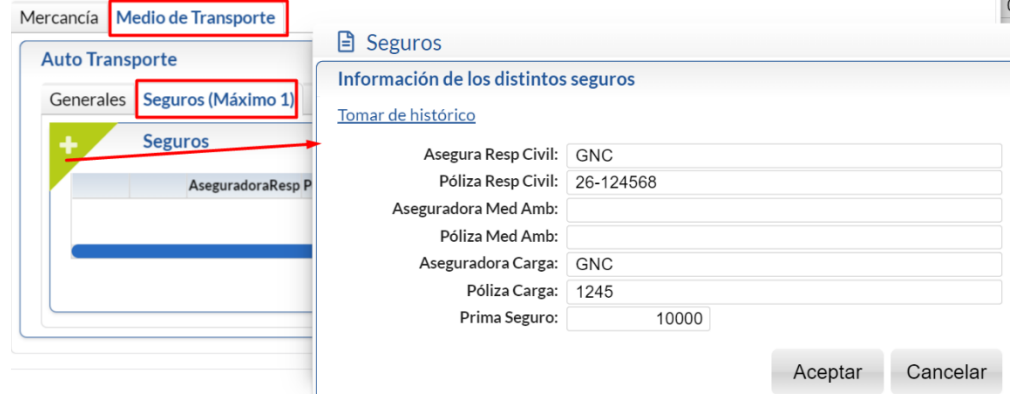

Dar clic en el botón Aceptar. La captura de Seguros se va guardando en un Histórico y después se pueden tomar los datos de allí al dar clic en el enlace Tomar histórico.

Se agrega a la ventana el Seguro capturado y se verá así

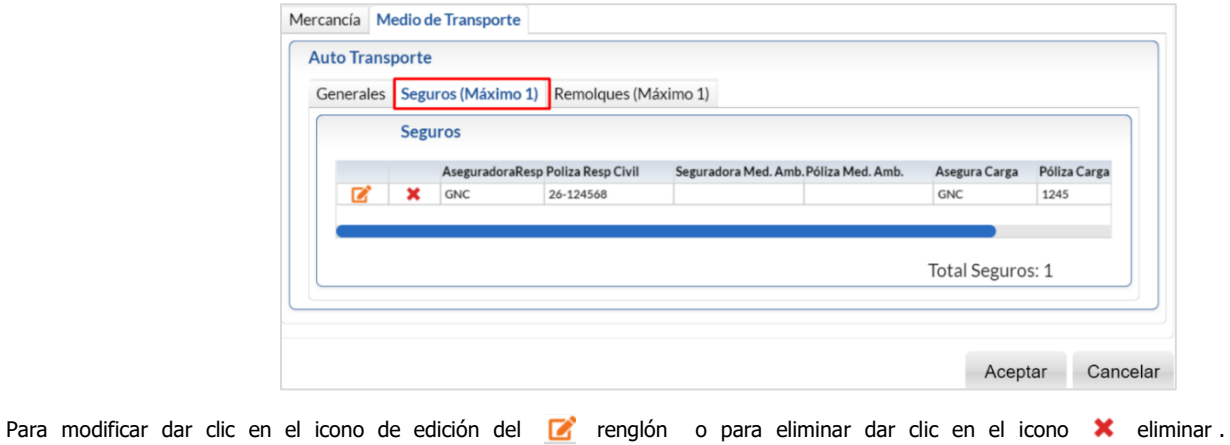

c) Remolques (Máximo 1). Si en Configuración Vehicular se capturó un vehículo con Remolque capturar aquí los datos del Remolque.

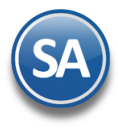

**SuperADMINISTRADOR**

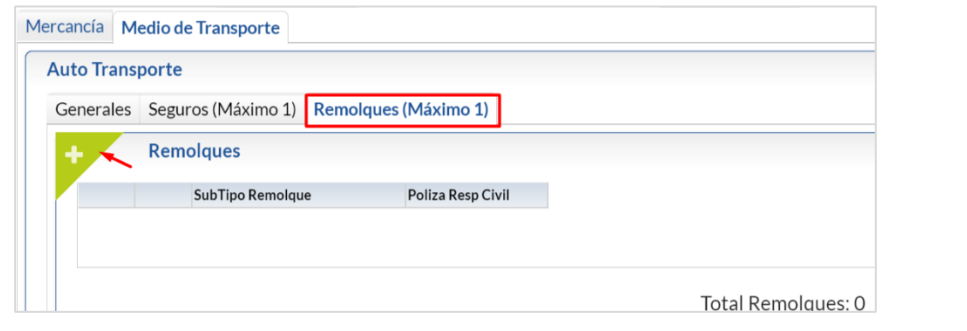

## **Paso 7. Figura Transporte (Mínimo 1)**

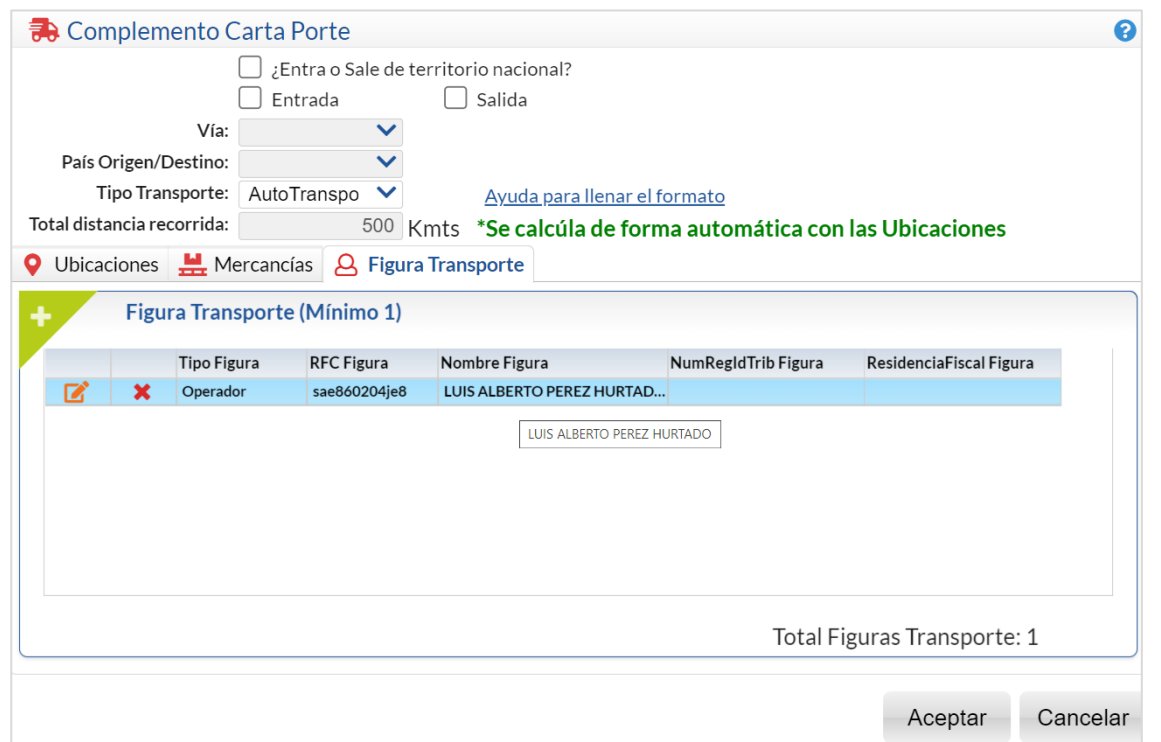

En esta pestaña indicar los datos del operador, propietario, arrendador o notificado al dar clic en el icono **de la se** abre la ventana de captura.

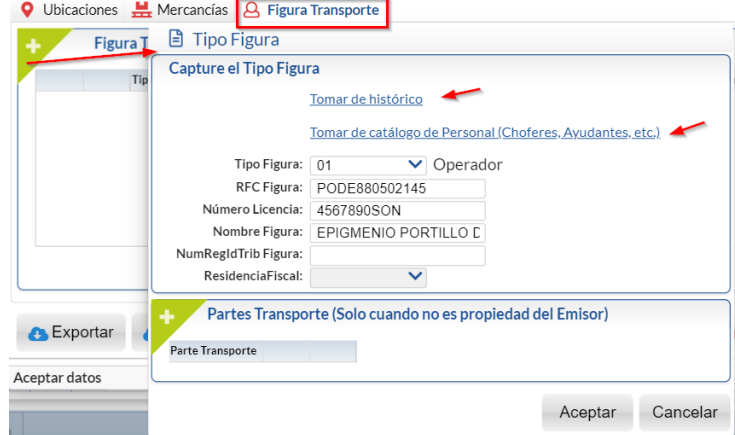

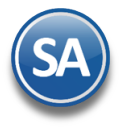

## **SuperADMINISTRADOR**

Tomar de histórico. Cada captura de una Figura Transporte se va guardando en un Histórico y después se pueden tomar los datos de allí lo que facilita el llenado del siguiente complemento. Dar clic sobre la etiqueta y se abre la ventana de búsqueda del personal, capturar el criterio de búsqueda y seleccionar uno de los mostrados, con lo cual se asignan los datos de Tipo Figura, RFC, Número de Licencia y Nombre Figura. Dar clic en el botón Aceptar.

Tomar de Catálogo de Personal (Choferes, Ayudantes). Dar clic en el enlace y se muestra la ventana de búsqueda de personal (solo cuando se tiene incluido el modulo de Control de Vehículos), capturar el criterio de búsqueda. En la ventana de coincidencias seleccionar la persona dando doble clic en el renglón con lo cual se asignan automáticamente los datos de la Figura.

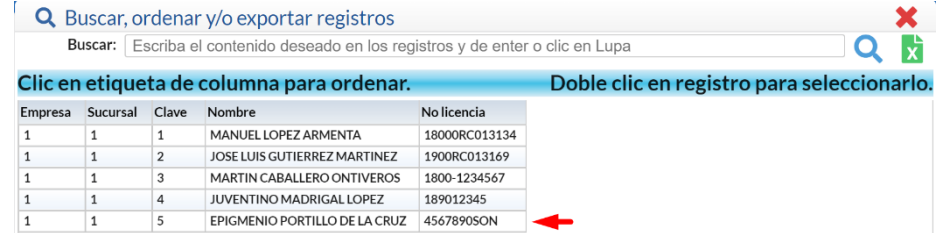

Captura. Seleccionar el Tipo de Figura y capturar su RFC válido, Número de Licencia, Nombre. NumRegTrib y Residencia Fiscal cuando sea extranjero.

Nota: El RFC Figura debe ser válido. Si se pone el RFC Genérico al realizar el timbrado del CFDI marca error. Clic en el botón **Aceptar**. Se agrega la Figura capturada.

#### **Paso 8. Grabar Complemento**

Dar clic en el botón vereptar para terminar la captura de los datos del Complemento Carta Porte y se regresa a la pantalla de Emisión de Comprobantes.

Dar clic en este botón para generar un archivo denominado comprobantespendientes.txt con la información del complemento. **C** Exportar

Dar clic en este botón para importar todos los datos de un complemento previamente grabado, indicar la ruta donde se localiza **A** Importar el archivo \*.txt.

#### **Paso 9. Generar el CFDI Traslado con el complemento Carta Porte**.

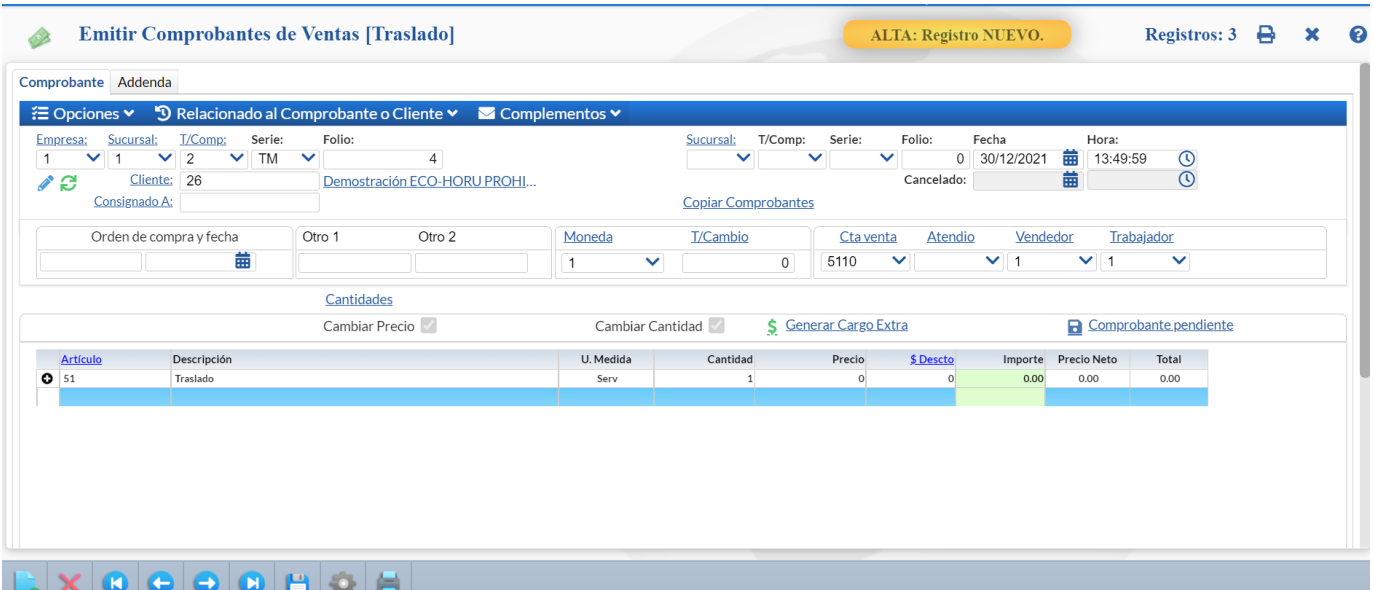

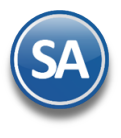

## **SuperADMINISTRADOR**

Dar clic en el botón <sup>14</sup> Grabar. Se guarda e inicia el timbrado del comprobante. Dar clic en el icono **para la impresión** del comprobante. Un ejemplo del CFDI de Traslado con el Complemento Carta Porte se muestra a continuación. DEMOSTRACION ECO-HORU PROHIBIDO SU USO COMERCIAL, Æ S.A. DE C.V. R.F.C. XIA190128J61 **Traslado** NAINARI 1198 PTE., CUAUHTHEMOC TM4 CIUDAD OBREGON, CAIEME, SONORA **MÉXICO, C.P. 85110** Fecha  $(644)$  415 2520 www.eco-horu.com.mx 30/12/2021 01:49:59 p.m. esq. con Tehuantepec Lugar de Expedición: , 85110, Cliente: Condiciones: Demostración ECO-HORU PROHIBIDO SU USO COMERCIAL, S.A. DE C.V. Nainari 1198 Pte Contado Forma de Pago: 13 Pago por subrogación **CIUDAD OBREGON, CAJEME** Mexico, C.P. 85110<br>R.F.C. XIA190128J61 Código: 26 Uso CFDI:P01 Por defi Código/SAT **Cant Medida/SAT Descripción** 51/78101802 **Traslado**  $\mathbf{1}$ Serv/E48 Total: Total con letra: CERO PESO 00/100 M.N. Total  $0.00$ Este documento es una representación impresa de un CFDI ж⊡ Versión: 3.3 о Certificado del emisor: 30001000000400002443 Folio fiscal: 7e849bf4-e3c2-47f0-8703-01d14b438a37 Tipo de comprobante: Traslado Certificado del SAT: 30001000000400002495 Fecha y hora de certificación: 30/12/2021 15:10:00 601 General de Ley Per **R.F.C. PAC: SPR1906131** digital del e **COMPLEMENTO CARTA PORTE TranspInternac: No** TotalDistRec: 500.0000 Versión: 2.0 **Ubicaciones** TipoUbicacion IDUbicacion RFC Rem/Dest Nombre Rem/Dest NumRegidTrib Núm Est Nombre Est NavegacionTrafico **Tipo Est Res Fiscal** Fechallora Di XIA190128[61] DEMOSTRACION ECO-HORU 2021-12-30T13:52:00 COMERCIAL, S.A. DE C.V. Domicilio: País: MEX, CP: 85110, Estado: SON, Municipio: 018, Localidad: 04, Colonia: 0887, Calle: Nainari, Núm Ext: 1198 Pte ostración ECO-HORU<br>ROHIBIDO SU USO 2021-12-31T10:00:00 XIA190128161 Des 500,000 PRI COMERCIAL, S.A. DE C.V. Domicilio: País: MEX, CP: 80400, Estado: SIN, Mu s<br>cipio: 006, Localidad: 08, Colonia: 1750, Calle: Av. 16 de Septiembre, Núm Ext: 1400 Pt **Mercancías** PesoBrutoTotal: 1465.000 **NumTotalMercancias: 5** UnidadPeso: KGM BienesTransp **ClaveSTCC** Descripción **Cantidad ClaveUnidad** Unidad Dimes iones Pelig so CycPel Em PesoEnKg **Yalor Merc** Moneda Eracción Aran 30111601 CEMENTO BLANCO<br>(SACO DE 50 KILOS) 5.00 22 30111600 YESO<br>GUADALAJARA (40 3.00 22 120.00 KG) 30111601 CEMENTO BLANCO<br>(SACO DE 50 KILOS) 20.00 22 1000.00 11171500 SOLERA 1/8 X 1<br>(3.9 KG)  $5.00$   $22$ 75.00 11171500 PTR BLANCO 11/2<br>X 11/2 4.00 H87 20.00 **AUTOTRANSPORTE** PermSCT: TPAF01 Config Vehicular: C2 AnioModeloVM: 2010 NumPermisoSCT: 124567 PlacaVM: VFT1247 **Remolques: Seguros** AseguraRespCivil: AXXA, PolizaRespCivil: SON145678 **Figura Transporte** TipoFigura: 01, RFCFigura: CACX7605101P8, NumLicencia: 1800452679, NombreFigura: Xicotencatl Canado Canillo,

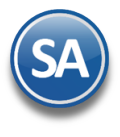

### **2.2 CFDI tipo Traslado sin complemento Carta Porte**

Los propietarios, poseedores o tenedores que transporten mercancías o bienes que formen parte de sus activos, cuando tengan la certeza que no transitarán por algún tramo de jurisdicción federal, podrán acreditar dicho transporte el CFDI de tipo traslado sin complemento Carta Porte, en el que se registre en el concepto las claves de producto correspondientes a los bienes y/o mercancías que se transportarán contenidas en el catálogo catCartaPorte: ClaveProdServCP publicado en el Portal del SAT.

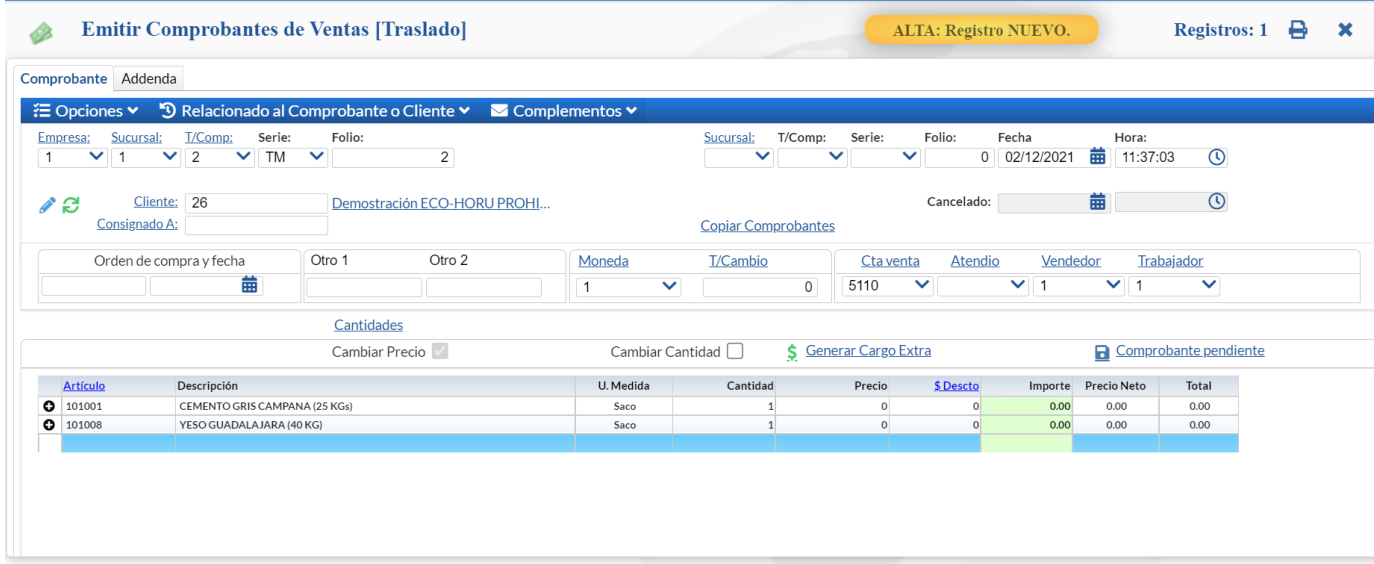

## DEMOSTRACION ECO-HORU PROHIBIDO SU USO COMERCIAL, **S.A. DE C.V.**

R.F.C. XIA190128161

NAINARI 1198 PTE., CUAUHTHEMOC CIUDAD OBREGON, CAJEME, SONORA<br>MÉXICO, C.P. 85110  $(644)$  415 2520 www.eco-horu.com.mx esq. con Tehuantepec

Condiciones:

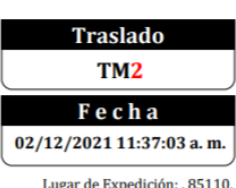

Cliente:

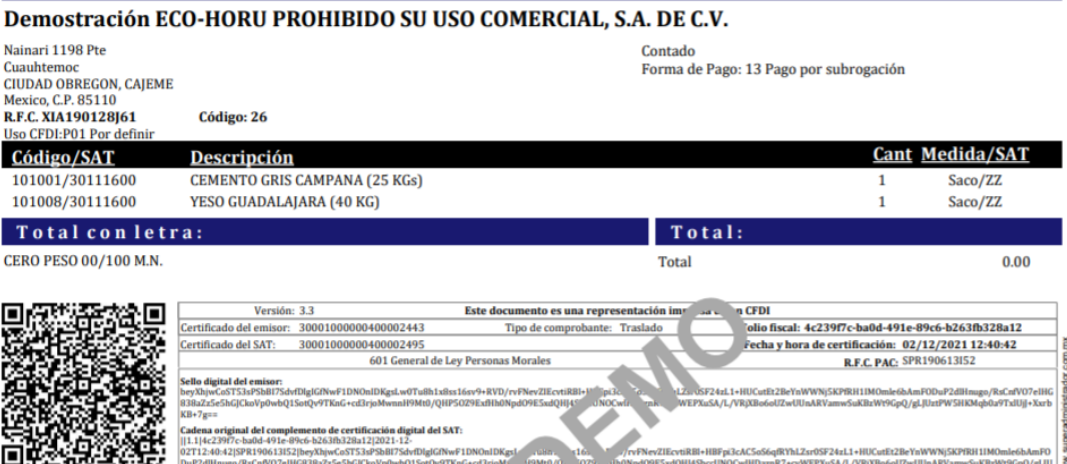

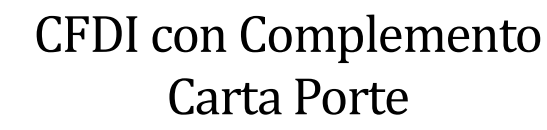

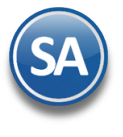

### **3. CFDI tipo Ingreso con complemento Carta Porte**

#### Paso 1. Seleccionar **Tipo de Comprobante Ingreso (Factura), Serie y Folio**.

Paso 2. Capturar la Clave del Cliente, parte del nombre o F2 para entrar a la Ventana de búsqueda y seleccionarlo.

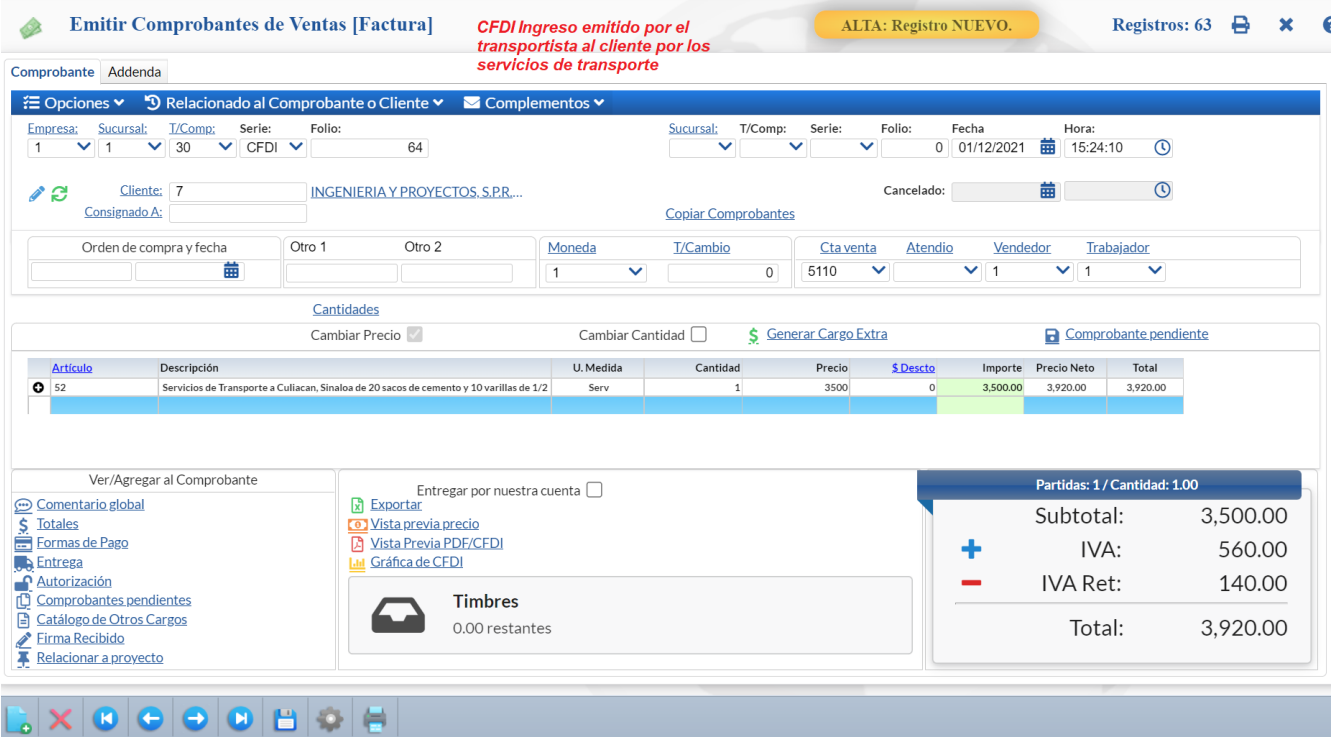

Paso 3. Capturar el Artículo que se dió de alta para el servicio de transporte (flete) y en Descripción Adicional describir los servicios que esta proporcionando el transportista al Cliente.

Paso 4. Dar clic en Complementos ubicado en la parte superior de la pantalla y en la ventana seleccionar Complemento Carta Porte.

![](_page_23_Picture_9.jpeg)

Se muestra la Ventana del Complemento Carta Porte. A continuación se muestran los pasos a seguir para el llenado del complemento, para una explicación más a detalle véase en el punto 2 del CFDI de Traslado.

![](_page_24_Picture_0.jpeg)

# **SuperADMINISTRADOR**

![](_page_24_Picture_76.jpeg)

• País Origen/Destino, seleccionar la clave del país de origen o destino de los bienes y/o mercancías transportadas

Paso 2. Seleccionar Tipo Transporte = AutoTransporte.

Paso 3. **Q** Ubicaciones (Mínimo 2)

- a) Ubicación 1
	- (1) Información Origen

![](_page_24_Picture_77.jpeg)

![](_page_25_Picture_0.jpeg)

# **SuperADMINISTRADOR**

![](_page_25_Picture_92.jpeg)

**x** Cancelar

 $\blacktriangleright$  Aceptar

![](_page_26_Picture_0.jpeg)

# **SuperADMINISTRADOR**

![](_page_26_Picture_143.jpeg)

Clave Unidad: XSA

Aceptar Cancelar

Moneda:

Fracción Aran:

 $\frac{1}{2}$ 

Clave Mat Pel:

Embalaje:

![](_page_27_Picture_0.jpeg)

Nota: Si la mercancía es de procedencia extranjera y entró a territorio nacional hay que indicar que es Transporte internacional y proporcionar los datos de:

![](_page_27_Picture_221.jpeg)

Si la mercancía entra al territorio nacional al activar la casilla Entrada en la sección Mercancía al agregar los artículos se habilita la Pestaña Pedimentos para capturarlo. Si la mercancía sale de territorio nacional al activar la casilla Salida entonces se habilita el campo para la captura de la Fracción Arancelaria.

(3) La Mercancía capturada, seleccionada de comprobantes o leída de un archivo Excel se va agregando al Listado de Mercancías. Observese que se va actualizando el dato Peso Bruto Total.

![](_page_27_Picture_222.jpeg)

1850

- b) Medio de Transporte
	- O Ubicaciones H Mercancías A Figura Transporte (1) Dar clic en Tomar de Histórico, Tomar del Catálogo de Vehículos para seleccionarlo o capturar los datos Generales del medio de transporte.
- Unidad Peso: KGM  $\overline{\text{V}}$  Kilogramo Núm total mercancías:  $\mathfrak{D}$ Mercancía Medio de Transporte **Auto Transporte** Generales Seguros (Máximo 1) Remolques (Máximo 1) Tomar de histórico De Tomar de Catálogo de Vehículos Permiso SCT: TPAF01 V Autotransporte Federal de car... Núm Permiso SCT: 26018452 Identificación Vehicular: Config Vehicular: C2 Camión Unitario (2 llantas en el eje del... Placas: VTF4562 Año/Modelo: 2015 (2) Seguros (Máximo 1) Capturar los datos y Aceptar. Ubicaciones H Mercancías & Figura Transporte Peso bruto total: 1850 Peso neto total: **Unidad Peso:**  $\overline{\mathbf{v}}$ Núm total mercancías: Si el Medio de Transporte se tomó del Mercancía Medio de Transporte Catálogo de Vehículos automáticamente se muestran estos datos o si ya hubo una **Auto Transporte** captura se toma del histórico. rales Seguros (Máximo 1) **A** Seguros Información de los distintos seguros Seguros ar de histórico Asegura Resp Civil: ABA SEGUROS Póliza Resp Civil: AB-123456 Aseguradora Med Amb: Póliza Med Amb: Aseguradora Carga: Póliza Carga: Prima Seguro:  $\overline{0}$ Aceptar Cancelar Soporte Técnico ©ECO-HORU 2022 Página 28

Peso bruto total:

Peso neto total:

 $\overline{0}$ 

![](_page_28_Picture_0.jpeg)

![](_page_28_Picture_2.jpeg)

![](_page_29_Picture_0.jpeg)

# **SuperADMINISTRADOR**

![](_page_29_Picture_79.jpeg)

#### Paso 6 Aceptar Complemento.

Dar clic en el botón **Aceptar** y se regresa a la pantalla de Emisión de Comprobantes.

Dar clic en este botón para generar un archivo denominado comprobantespendientes.txt con la información del complemento. **A** Exportar

Dar clic en este botón para importar todos los datos de un complemento previamente grabado, indicar la ruta donde se localiza **A** Importar el archivo \*.txt.

#### Paso 7. Generar CFDI Ingreso (Factura) con complemento Carta Porte

![](_page_29_Picture_80.jpeg)

![](_page_30_Picture_0.jpeg)

![](_page_30_Picture_46.jpeg)

![](_page_30_Picture_47.jpeg)

Aceptar Cancelar

El CFDI de Ingreso (Factura) timbrado con su complemento Carta Porte se muestra a continuación.

![](_page_30_Picture_48.jpeg)

![](_page_31_Picture_0.jpeg)

## **SuperADMINISTRADOR**

![](_page_31_Picture_56.jpeg)

## $\blacktriangle$

### <span id="page-31-0"></span>**4. CFDI Ingreso sin complemento Carta Porte por servicios de transporte en área local**

Cuando se tenga la certeza que no se transitará por algún tramo de jurisdicción federal, los contribuyentes que presten el servicio de autotransporte terrestre de carga general y especializada, podrán acreditar el transporte de los bienes y/o mercancías mediante la representación impresa, en papel o en formato digital del CFDI de tipo ingreso sin complemento Carta Porte, en el que se registre la clave de producto y/o servicio "78101801" con descripción Servicios de transporte de carga por carretera (en camión) en área local.

![](_page_31_Picture_57.jpeg)

El ejemplo de la impresión del CFDI Ingreso sin complemento de Carta Porte se muestra a continuación.

![](_page_32_Picture_0.jpeg)

![](_page_32_Picture_62.jpeg)

**Nota:** Esta misma regla aplica para los contribuyentes propietarios que trasladen mercancía propia en área local podrán emitir un CFDI tipo [trasla](#page-0-0)do sin el complemento Carta Porte.

९

### <span id="page-32-0"></span>**5. Cancelación de un CFDI con complemento Carta Porte**

En caso de que se emita un CFDI con complemento Carta Porte que tenga errores de llenado, se deberá realizar su corrección de la siguiente manera:

- a) Cancelar el CFDI emitido con errores.
- b) Emitir un nuevo CFDI con los datos correctos relacionándolo con el primer CFDI registrando la clave "04" con descripción "Sustitución de los CFDI previos" del catálogo c\_TipoRelacion en el campo TipoRelacion de la sección CfdiRelacionados.

![](_page_32_Picture_10.jpeg)

![](_page_33_Picture_0.jpeg)

## **SuperADMINISTRADOR**

### **Anexo 1. Claves de Servicio**

Las claves de servicio que deberán utilizar los transportistas, dependiendo el tipo de carga y medio utilizado para el transporte de las mercancías, son las siguientes:

### **78101500-Transporte de carga aérea**

78101501-Transporte nacional aéreo de carga 78101502-Transporte internacional aéreo de carga 78101503-Transporte aéreo blindado

### **78101600-Transporte de carga por ferrocarril**

78101601-Servicios de transporte en furgones 78101602-Servicios de transporte ferroviario de carga a granel 78101603-Transporte de ganado por ferrocarril 78101604-Vehículos de servicios de transporte

### **78101700-Transporte de carga por mar**

78101701-Servicios de transporte nacional por buque 78101702-Servicios de transporte internacional por buque 78101703-Servicios de transporte nacional por barcazas 78101704-Servicios de transporte internacional por barcazas 78101705-Transporte marítimo blindado 78101706-Servicio de embarcaciones para suministros a plataformas de gas y petróleo mar adentro

### **78101800-Transporte de carga por Carretera**

78101801-Servicios de transporte de carga por carretera (en camión) en área local 78101802-Servicios transporte de carga por carretera (en camión) a nivel regional y nacional 78101803-Servicios de transporte de vehículos 78101804-Servicios de reubicación 78101806-Servicios transporte de carga por carretera a nivel internacional 78101807-Servicios de transporte de carga de petróleo o químicos por carretera

#### **78101900-Transporte de carga intermodal 78101901-Transporte aéreo a marítimo**

78101902-Transporte marítimo a ferroviario 78101903-Transporte marino a carretera (por camión) 78101904-Transporte aéreo a carretera (por camión) 78101905-Transporte por vagones de ferrocarril 78102200-Servicios postales de paqueteo y courrier 78121603-Tarifa de los fletes 78141500-Servicios de organización de transportes 78141501-Servicios de expedidores de fletes 84121806-Servicios de custodia de valores 92121800-Servicios de carros blindados y transporte de valores 92121801-Servicio de carros blindados 92121802-Servicio de transporte de dinero